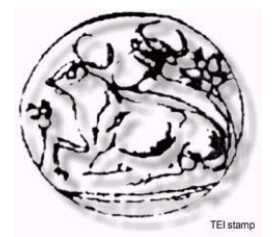

#### **ΑΝΩΤΑΤΟ ΤΕΧΝΟΛΟΓΙΚΟ ΕΚΠΑΙΔΕΥΤΙΚΟ ΙΔΡΥΜΑ ΚΡΗΤΗΣ ΣΧΟΛΗ ΤΕΧΝΟΛΟΓΙΚΩΝ ΕΦΑΡΜΟΓΩΝ ΤΜΗΜΑ ΕΦΑΡΜΟΣΜΕΝΗΣ ΠΛΗΡΟΦΟΡΙΚΗΣ ΚΑΙ ΠΟΛΥΜΕΣΩΝ**

### **ΠΤΥΧΙΑΚΗ ΕΡΓΑΣΙΑ**

#### **ΔΙΑΔΙΚΤΥΟΚΕΝΤΡΙΚΟ ΣΥΣΤΗΜΑ ΓΙΑ ΕΓΓΡΑΦΕΣ ON LINE ΣΤΑ ΕΡΓΑΣΤΗΡΙΑ ΤΟΥ ΤΟΜΕΑ ΕΠΙΣΤΗΜΗΣ ΥΠΟΛΟΓΙΣΤΩΝ ΤΟΥ ΓΤΘΕ**

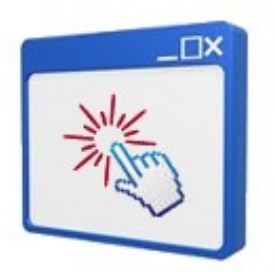

### **ΒΑΧΑΒΙΩΛΟΥ ΚΩΝΣΤΑΝΤΙΝΑ – ΚΑΡΑΓΙΑΝΝΗ ΕΛΕΝΗ**

**ΕΠΙΒΛΕΠΩΝ ΚΑΘΗΓΗΤΗΣ: ΠΑΠΑΔΑΚΗΣ ΝΙΚΟΣ**

**ΗΡΑΚΛΕΙΟ ΔΕΚΕΜΒΡΙΟΣ 2009** 

# **Πρόλογος**

# *Ευχαριστίες*

*Να ευχαριστήσουμε τις οικογένειες μας που μας συμπαραστάθηκαν όλο αυτό το διάστημα των προσπαθειών μας , τον Λέο ,τον Μιχάλη που μας βοήθησαν και έκαναν υπομονή.* 

*Επίσης θα θέλαμε να ευχαριστήσουμε θερμά το κ. Παπαδάκη Νίκο που μας βοήθησε και μας καθοδήγησε κατά την προετοιμασία και την εκπόνηση αυτής της πτυχιακής εργασίας.* 

# Περιεχόμενα

### ΠΡΩΤΟ ΜΕΡΟΣ

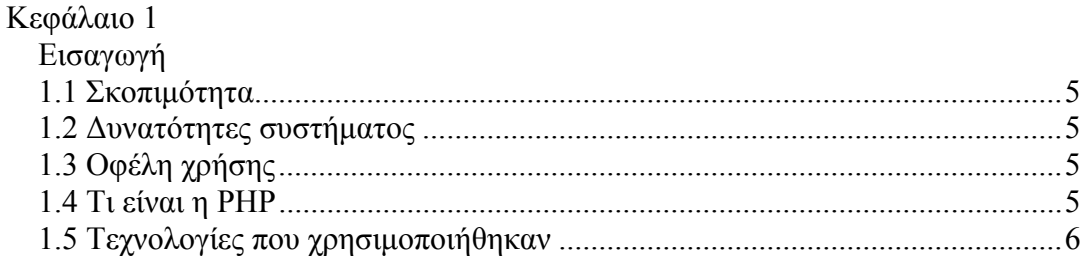

### ΔΕΥΤΕΡΟ ΜΕΡΟΣ

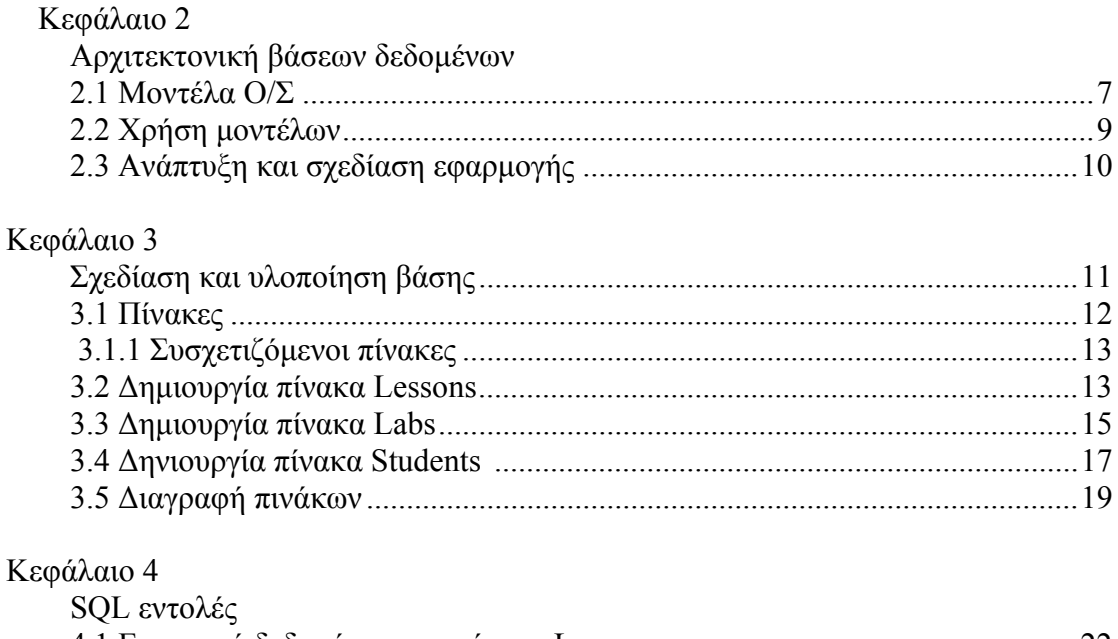

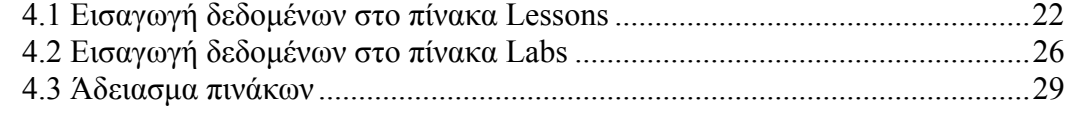

### Κεφάλαιο 5

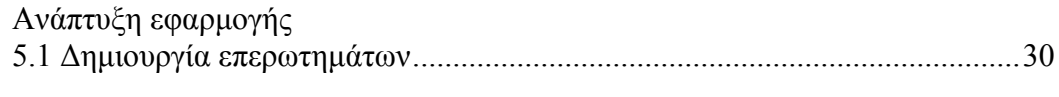

# Κεφάλαιο 6

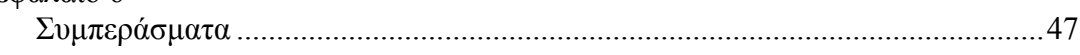

# ΤΡΙΤΟ ΜΕΡΟΣ

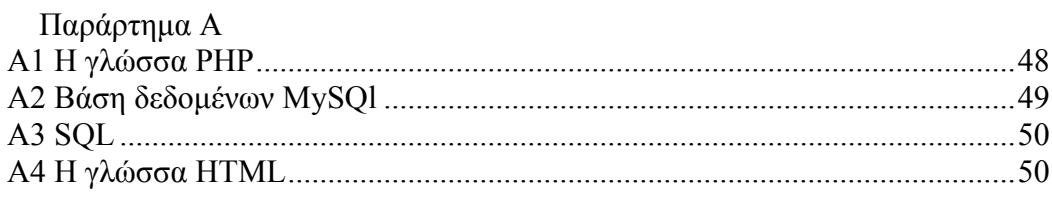

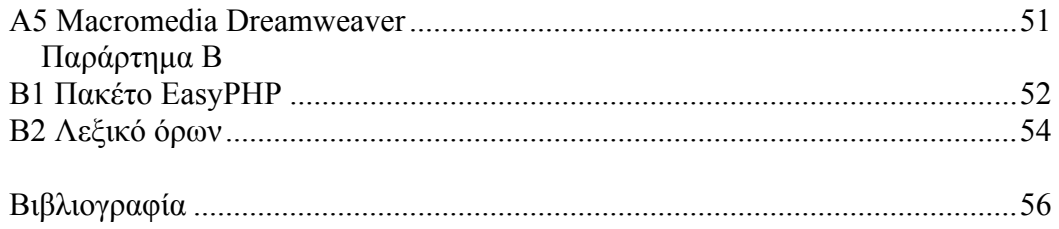

# **Περιεχόμενα διαγραμμάτων-εικόνων**

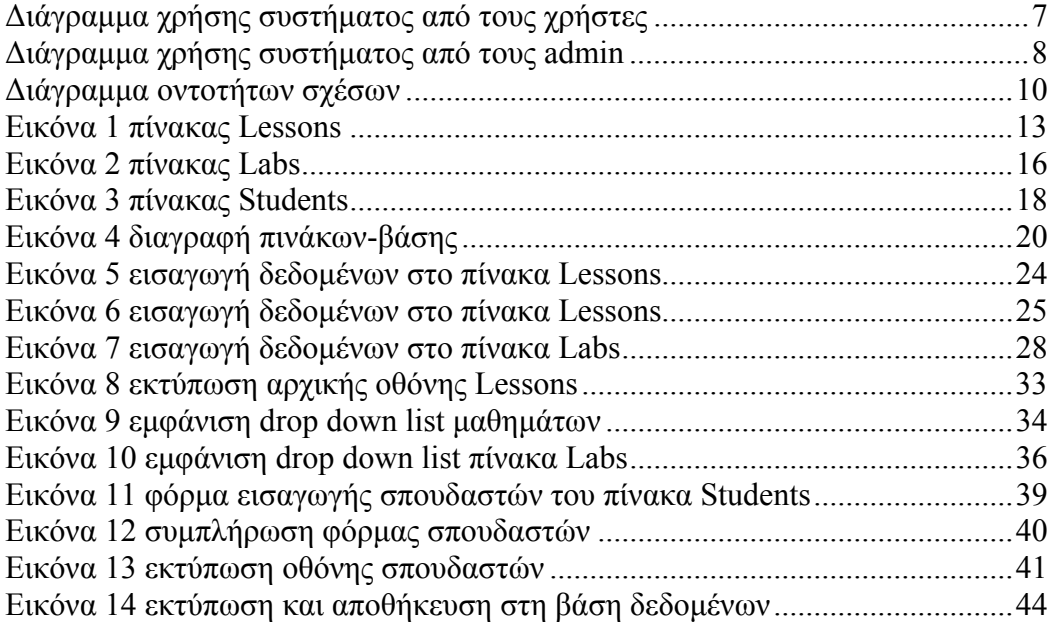

# <span id="page-4-0"></span>**ΠΡΩΤΟ ΜΕΡΟΣ**

## **Κεφάλαιο 1**

### **ΕΙΣΑΓΩΓΗ**

Σκοπός της πτυχιακής εργασίας μας είναι η δημιουργία μιας δυναμικής εφαρμογής on line εγγραφών σπουδαστών στα εργαστηριακά τμήματα του Γενικού Τμήματος Θετικών Επιστημών .

Θα ασχοληθούμε με την ανάλυση, σχεδίαση και υλοποίηση ενός τέτοιου συστήματος. Για την ανάπτυξη και την υλοποίηση της εφαρμογής αυτής θα χρησιμοποιηθεί η γλώσσα PHP και η βάση δεδομένων MySQL .

Χρησιμοποιώντας μια γλώσσα, όπως την PHP και μια βάση δεδομένων, όπως την MySQL μπορείτε να κάνουμε τις τοποθεσίες μας δυναμικές , δηλαδή να είναι

προσαρμόσιμες και θα περιέχουν ενημερωμένες πληροφορίες.

Οι «**δυναμικές σελίδες**» ή αλλιώς «**δυναμικά sites**» επιτρέπουν εύκολη συντήρηση και παρακολούθηση. ΔΕΝ απαιτούνται ειδικές τεχνικές γνώσεις από τους διαχειριστές τους.

### **Δυνατότητες του συστήματος**

Το on line σύστημα εγγραφών έχει τις εξής δυνατότητες:

- $\hat{\mathbf{p}}$ εμφανίζει όλα τα διαθέσιμα εργαστηριακά μαθήματα των σχολών όπου θα γίνουν οι εγγραφές
- εμφανίζει τα διαθέσιμα εργαστηριακά τμήματα , τις μέρες ,τις ώρες όπου θα  $\mathbf{B}^{\mathrm{max}}$ γίνονται καθώς και των αριθμό σπουδαστών που θα εγγραφούν
- $\mathbf{B}^{\mathrm{max}}$ διαχειρίζεται σύμφωνα με τις προεπιλογές τις εγγραφές στοιχείων των σπουδαστών
- διαχειρίζεται αν κάποιοι σπουδαστές παρακολουθούν και συμμετέχουν στο  $\pmb{\mathsf{B}}$ μάθημα ή όχι
- $\mathbf{h}$  . διαχειρίζεται και ελέγχει τυχόν διπλοεγγραφές σπουδαστών στο ίδιο μάθημα
- $\mathbf{R}^{\mathrm{eff}}$ εκτυπώνει τη λίστα ονομάτων σπουδαστών που έχουν εγγραφεί
- αποθηκεύει όλα τα παραπάνω στοιχεία σε βάση δεδομένων (MySql).

### **Οφέλη χρήσης της εφαρμογής**

Τα οφέλη από την ανάπτυξη ενός συστήματος εγγραφών on line είναι να μπορούν οι χρήστες του τμήματος να χειρίζονται την εφαρμογή , να καταχωρούν στοιχεία σπουδαστών όταν χρειάζεται και να εκτυπώνουν τη λίστα ονομάτων των σπουδαστών που υπάρχουν στο μάθημά τους.

### **Τι είναι η PHP**

Η PHP είναι μια γλώσσα προγραμματισμού που σχεδιάστηκε για τη δημιουργία δυναμικών σελίδων στο διαδίκτυο και είναι επισήμως γνωστή ως: HyperText preprocessor.

Είναι μια server-side (εκτελείτε στον διακομιστή) scripting γλώσσα που γράφεται

συνήθως πλαισιωμένη από HTML, για μορφοποίηση των αποτελεσμάτων. Αντίθετα από μια συνηθισμένη HTML σελίδα η σελίδα PHP δεν στέλνεται άμεσα σε έναν πελάτη (client), αντ' αυτού πρώτα αναλύεται και μετά αποστέλλεται το παραγόμενο αποτέλεσμα. Τα στοιχεία HTML στον πηγαίο κώδικα μένουν ως έχουν, αλλά ο PHP κώδικας ερμηνεύεται και εκτελείται. Ο κώδικας PHP μπορεί να θέσει ερωτήματα σε βάσεις δεδομένων, να δημιουργήσει εικόνες, να διαβάσει και να γράψει αρχεία, να συνδεθεί με απομακρυσμένους υπολογιστές , κ.ο.κ. Σε γενικές γραμμές οι δυνατότητες που μας δίνει είναι απεριόριστες.

### **Άλλες τεχνολογίες που χρησιμοποιήθηκαν**

Πέρα από την PHP χρησιμοποιήθηκαν και άλλες τεχνολογίες για την ανάπτυξη της εφαρμογής όπως την HTML και βάσεις δεδομένων MySQL που χρησιμοποιήθηκαν ως υπόβαθρο της εφαρμογής. Επίσης έγινε χρήση και του EasyPHP Server. Το EasyPHP είναι ένα πλήρες δυνατό και ευέλικτο πακέτο που χρησιμοποιεί η δυναμική γλώσσα PHP. Η συσκευασία περιλαμβάνει έναν κεντρικό υπολογιστή Apache, μια βάση δεδομένων MySQL, ένα PHPMyAdmin καθώς επίσης και εύκολα εργαλεία ανάπτυξης για τους ιστοχώρους. Δείτε το παράρτημα Β. Τον text editor που επιλέξαμε για να συντάξουμε το κώδικα php , για την υλοποίηση και την ανάπτυξη της εφαρμογής μας είναι ο Macromedia Dreamweaver MX 2004. Άλλος εύχρηστος text editor είναι και το notepad που υπάρχει μέσα στα Windows.

Δείτε το παράρτημα Α.

# **ΔΕΥΤΕΡΟ ΜΕΡΟΣ**

# **ΚΕΦΑΛΑΙΟ 2**

### **ΑΡΧΙΤΕΚΤΟΝΙΚΗ ΒΑΣΕΩΝ ΔΕΔΟΜΕΝΩΝ**

Σε αυτό το μέρος θα αναπτύξουμε και θα σχεδιάσουμε την εφαρμογή μας on line εγγραφές στα εργαστηριακά τμήματα.

Η ιδέα του συστήματος on line εγγραφών είναι να μπορούν οι χρήστες, εν προκειμένου οι διδάσκοντες των εργαστηριακών τμημάτων να μπορούν να βλέπουν τους σπουδαστές που έχουν εγγραφεί στο μάθημά τους και πόσους από αυτούς θα το παρακολουθούν.

Ο τομέας διαχείρισης όπου ο διαχειριστής (administrator) μπορεί να επεμβαίνει στην εφαρμογή ,να εισαγάγει νέα δεδομένα, να τροποποιεί στοιχεία, να διαγράφει τυχόν εργαστηριακά τμήματα που δεν έγιναν, να ελέγχει και να ανανεώνει τη βάση.

### Διάγραμμα 1

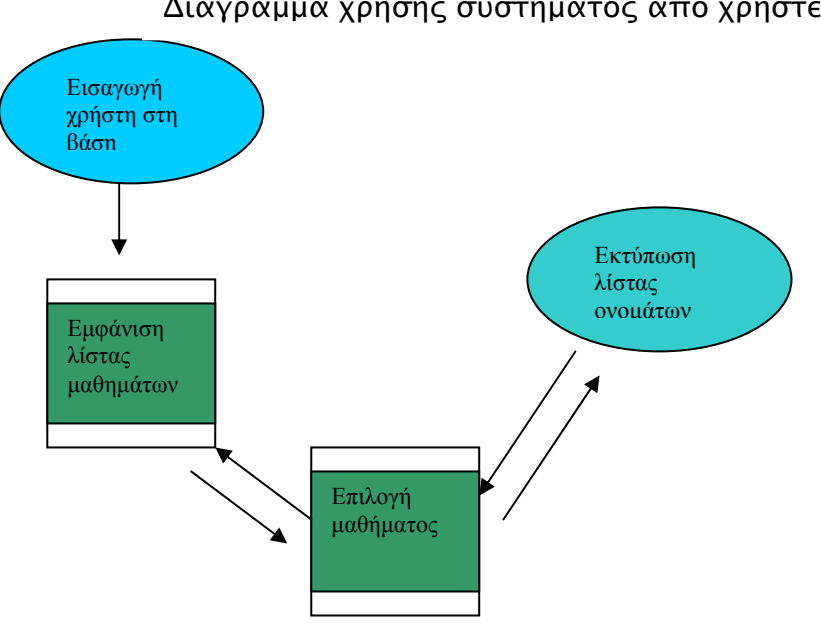

Διάγραμμα χρήσης συστήματος από χρήστες

### Διάγραμμα 2

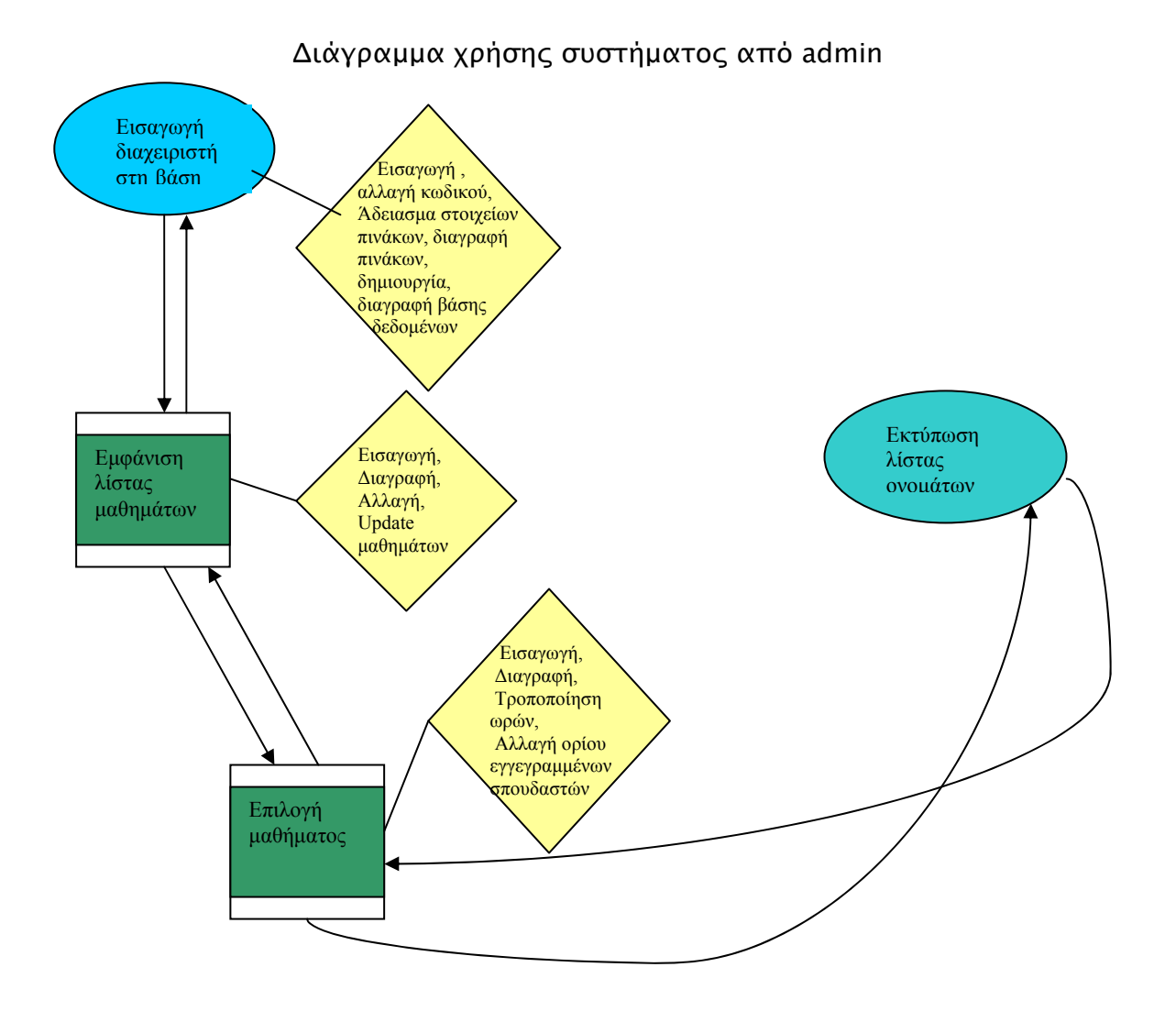

Αυτά τα διαγράμματα παρουσιάζουν τη γενική μορφή της εφαρμογής και την αλληλεπίδραση της βάσης δεδομένων με τους χρήστες και τους διαχειριστές αντίστοιχα.

Παρατηρείτε , ότι υπάρχει ελεγχόμενη πρόσβαση όσο αφορά τους χρήστες ,απλή μετάβαση από τη μια σελίδα στην άλλη και εκτύπωση αποτελεσμάτων.

Στην περίπτωση του διαχειριστή της εφαρμογής , δηλαδή στον εξουσιοδοτημένο χρήστη (administrator), επεμβαίνει ουσιαστικά στον κώδικα και στα ενδότερα της βάσης δεδομένων και μπορεί να κάνει τροποποιήσεις και αλλαγές.

Αυτό γίνεται προς αποφυγή λαθών και για την εξασφάλιση της καλής λειτουργίας και ασφάλειας του συστήματος.

Για να αναπτύξουμε και να σχεδιάσουμε το μοντέλο μας χρειάζεται πρώτα να κάνουμε ένα σχεδιάγραμμα οντοτήτων σχέσεων. Το **μοντέλο οντοτήτωνσυσχετίσεων** (*μοντέλο Ο/Σ* - *ER model*) είναι ένα αφαιρετικό ιδεατό μοντέλο δεδομένων, τα οποία έχουν καθορισμένη δομή. Στη μηχανική λογισμικού χρησιμοποιείται για να παρέχει ένα εννοιολογικό σχήμα κατά τη σχεδίαση βάσεων δεδομένων, ως μοντέλο δεδομένων ενός συστήματος και των απαιτήσεών του με topdown προσέγγιση. Ένα διάγραμμα που δημιουργείται με αυτή τη διαδικασία σχεδίασης καλείται **διάγραμμα οντοτήτων-συσχετίσεων**, ή *διάγραμμα Ο/Σ* ή *ΟΣΔ* εν συντομία. Προτάθηκε αρχικά το 1976 από τον Peter Chen, ωστόσο στη συνέχεια επινοήθηκαν πολλές παραλλαγές της διαδικασίας.

### Χρήση

Χρησιμοποιείται στο πρώτο στάδιο σχεδίασης ενός συστήματος πληροφοριών, κατά την ανάλυση των απαιτήσεών του. Σκοπός του είναι να περιγράφει τις αναγκαίες πληροφορίες οι οποίες πρόκειται να αποθηκευτούν στη βάση δεδομένων ή τον τύπο τους. Η μοντελοποίηση δεδομένων γίνεται για την περιγραφή των χρησιμοποιούμενων όρων και των σχέσεών τους σε έναν ορισμένο τομέα ενδιαφέροντος. Στην περίπτωση σχεδιασμού ενός συστήματος πληροφοριών, που στηρίζεται σε μια βάση δεδομένων, το εννοιολογικό μοντέλο δεδομένων χαρτογραφείται σε προχωρημένο στάδιο σε ένα λογικό μοντέλο δεδομένων, όπως το σχεσιακό μοντέλο δεδομένων. Το στάδιο αυτό ονομάζεται συνήθως στάδιο λογικού σχεδιασμού. Ύστερα, κατά τη διάρκεια του φυσικού σχεδιασμού το λογικό μοντέλο χαρτογραφείται σε κάποιο φυσικό μοντέλο. Ας σημειωθεί ότι ορισμένες φορές και οι δύο φάσεις αναφέρονται ως «φυσικός σχεδιασμός».

### Διάγραμμα οντοτήτων σχέσεων 3

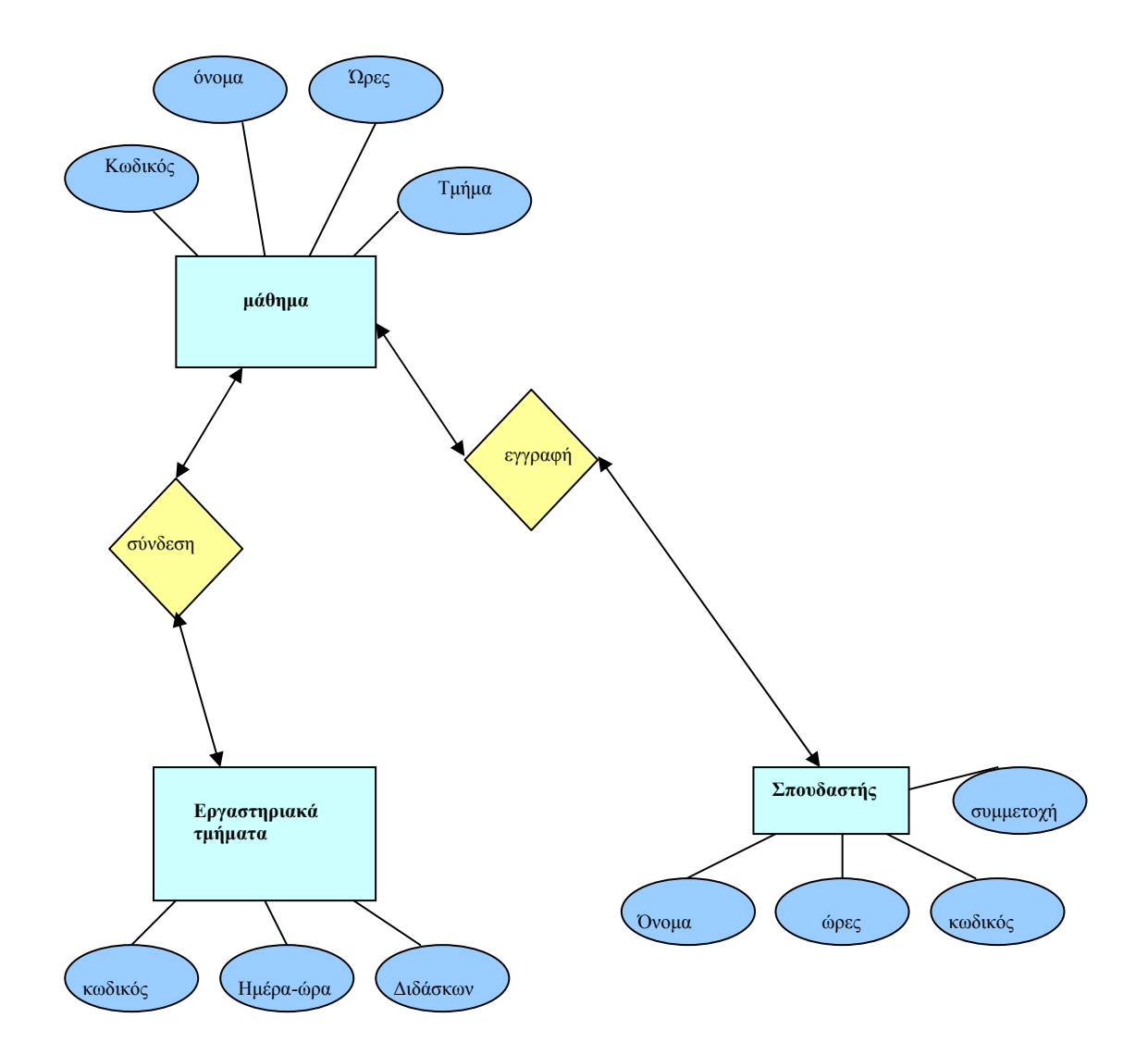

# • Ανάπτυξη και σχεδίασης εφαρμογής *εγγραφές on line*

Το πρώτο πράγμα που χρειάζεται να σκεφτούμε για την ανάπτυξη της εφαρμογής μας είναι το πώς θα αποθηκεύουμε μαθήματα, τα εργαστηριακά τμήματα , τους σπουδαστές και πως θα εκτυπώνονται στην οθόνη μας τα αποτελέσματα. Η λύση είναι να σχεδιάσουμε μια βάση δεδομένων κατάλληλη για να δεχτεί τα παραπάνω.

# **ΚΕΦΑΛΑΙΟ 3**

# **ΣΧΕΔΙΑΣΗ ΚΑΙ ΥΛΟΠΟΙΗΣΗ ΒΑΣΗΣ**

### *Σχεδίαση της βάσης*

Ας δημιουργήσουμε μια βάση με όνομα my\_erg1 και θα δώσουμε σε έναν χρήστη" δικαιώματα για την βάση.

Ανοίγουμε τον macromedia dreamweaver ή ένα notepad και γράφουμε τον εξής κώδικα:

<html>

<head>

<title>Untitled Document</title>

```
<meta http-equiv="Content-Type" content="text/html; charset=iso-8859-1"> 
</head>
```
### **<body>**

```
\langle?php
  \text{Scon} = (\partial \text{mysql connect}("localhost", "root", \ldotsif(!$con){ 
  die('not connect:' .mysql error());
} 
if(mysql_query("CREATE DATABASE my_erg1", $con)){ 
echo "database ok"; 
} 
  else { 
  echo "error creating db:" .mysql_error(); 
} 
  mysql_select_db("my_erg1", $con);
  mysql close($con);
?> 
  </body>
```
Επεξήγηση κώδικα:

</html>

Η php χρησιμοποιείται μέσα σε html σελίδες με το άνοιγμα <?............

………?>

```
Για να δημιουργήσουμε τη σύνδεση με το mysql server θα πρέπει μέσα στα <?......?> 
να εκτελεστεί $con = @mysql_connect("localhost","root",""); 
αυτό που κάνουμε είναι να κάνομε Login στην βάση ως root.
```
Η \$con είναι μια μεταβλητή. Στην php όταν θέλουμε να ορίσουμε μια μεταβλητή χρησιμοποιούμε το \$. Δεν ορίζουμε τύπο μεταβλητών. Άρα δεν χρειάζεται μια μεταβλητή να έχει οριστεί πριν χρησιμοποιηθεί.

### *Η εντολή*

### **(mysql\_query("CREATE DATABASE my\_erg1", \$con)**

λέει ότι θα δημιουργήσουμε την βάση με όνομα my\_erg1. (Η μεταβλητή \$con στην οποία έχει γίνει σύνδεση με την Mysql θα συνδεθεί με την βάση my\_erg1).

Με τις εντολές echo δημιουργούμε την έξοδο που θέλουμε να έχει το πρόγραμμά μας σε μορφή html.(εντολή echo <--> εντολή printf)

**echo "database ok";** 

else {

echo "error creating db:" .mysql\_error();

**}** 

Αλλιώς εκτύπωσε μήνυμα λάθους.

mysql select db("my erg1", \$con);

Μετά τη σύνδεση στην mysql χρησιμοποιούμε τη συνάρτηση **mysql\_select\_db**() για να συνδεθούμε στη βάση.

**mysql\_close(\$con);** 

κλείνουμε τη σύνδεση.

### **Επεξηγήσεις στην html**

<html> <head> <title>Example</title> </head>  $<$ body $>$ 

ένα αρχείο html αρχίζει με <html> και τελειώνει με </html>. Η εντολή <head  $\langle \text{head}\rangle$  δηλώνει την αρχή και το τέλος της επικεφαλίδας όπως και το  $\langle \text{title}\rangle \langle \text{title}\rangle$ αρχή και τέλος τίτλου. Στην συνέχεια υπάρχει η εντολή <body> που σημαίνει ότι αρχίζει το κυρίως μέρος του αρχείου (τελειώνει με </boby>).

Τέλος αποθηκεύουμε το αρχείο με κατάληξη .php. στο δικό μας παράδειγμα το έχουμε ονομάσει create.php. πολύ βασικό είναι να αποθηκεύουμε όλα τα αρχεία html kai php να μπούν μέσα στο directoty

C:\Program Files\EasyPHP1-7\www

Προκειμένου να τα χρησιμοποιήσουμε στο web.

Για να τα δείτε μέσα από exploler στην διεύθυνση <http://127.0.0.1/>ή <http://localhost/> αν έχετε XP. Αυτή η διεύθυνση θεωρεί ως root το πιο πάνω directory (αν κάνετε υποκαταλόγους δώστε το μονοπάτι σε σχέση με το πιο πάνω κατάλογο).

### *Πίνακες*

Ένας πίνακας (array) είναι μια μεταβλητή που περιέχει ένα σύνολο ή σειρά από τιμές. Ένας πίνακας μπορεί να έχει πολλά στοιχεία .Κάθε στοιχείο μπορεί να περιέχει μια τιμή , όπως κείμενο ή αριθμούς ή ένα άλλο πίνακα. Ένας πίνακας που περιέχει πίνακες , ονομάζεται πολυδιάστατος πίνακας. Η ΡΗΡ υποστηρίζει πίνακες με αριθμητικούς δείκτες και συσχετιζόμενους πίνακες.

### *Συσχετιζόμενοι πίνακες*

Στον πίνακα προϊόντων αφήσαμε την ΡΗΡ να δώσει σε κάθε στοιχείο τον προκαθορισμένο δείκτη. Αυτό σημαίνει ότι το πρώτο στοιχείο που προσθέσαμε είναι το στοιχείο 0 , το δεύτερο είναι το 1 κλπ. Η ΡΗΡ υποστηρίζει επίσης συσχετιζόμενους πίνακες. Σε ένα συσχετιζόμενο πίνακα , μπορούμε να συσχετίσουμε με κάθε τιμή ένα οποιοδήποτε κλειδί ή ένα δείκτη.

Ξεκινάμε ,δημιουργώντας το πρώτο πίνακα Lessons, όπου εκεί θα του ορίσουμε τα πεδία που θέλουμε να έχει. Οπότε στο ήδη υπάρχον αρχείο που έχουμε δημιουργήσει με όνομα create.php θα ενσωματώσουμε και το κώδικα για να δημιουργήσουμε και το πίνακα Lessons. Άρα κάτω από αυτή την εντολή **mysql\_select\_db(«my\_erg1», \$con); Και πριν κλείσει η σύνδεση mysql\_close(\$con);**  Γράφουμε:

#### **\$sql = "CREATE TABLE Lessons (**

#### **Code int , PRIMARY KEY(Code),**

```
Name varchar(25),
```
### **Hours int (5),**

```
Facaulty varchar (25) )";
```

```
Sresult = mysql query(Ssql,Scon);
if (!$result) { 
die('Invalid query: ' . mysql error());
```
**}** 

### Επεξήγηση:

Σε μια μεταβλητή \$sql κρατάμε το πίνακα και τα πεδία που δημιουργούμε.

Για το πίνακα αυτό θέλουμε να έχει τα εξής πεδία: Code όπου είναι ένας ακέραιος αριθμός , για αυτό το δηλώνουμε int και επίσης το ορίζουμε και σαν πρωτεύον κλειδί(PRIMARY KEY) του πίνακά μας. Name όπου είναι varchar και σημαίνει ότι δηλώνουμε λέξη ή μια σειρά χαρακτήρων μεταβλητού μήκους και στη περίπτωση αυτή δηλώνουμε το όνομα του μαθήματος. Το 25 μέσα στις παρενθέσεις δηλώνει το όριο του μεγέθους των χαρακτήρων που θα χρησιμοποιήσουμε. Hours είναι ένας ακέραιος αριθμός που δηλώνει τη διάρκεια ωρών του μαθήματος π.χ 2,3,4….

Facaulty το δηλώνουμε ως varchar πάλι διότι αναφερόμαστε σε string ή σε ένα σύνολο χαρακτήρων και στην περίπτωση αυτή το όνομα της σχολής όπου θα γίνει το μάθημα.

Σε μια μεταβλητή \$result κρατάει αυτά που του έχουμε ορίσει μέσα στο \$sql και το \$con ώστε να συνδεθεί με τη βάση.

Με την εντολή if (!\$result) του λέμε πως αν το αποτέλεσμα είναι διαφορετικό να μας εμφανίσει μήνυμα λάθους 'Invalid query' και να σταματήσει την εκτέλεση του ερωτήματος. Τα μηνύματα λάθους είναι πολύ σημαντικά , διότι μας βοηθούν να εντοπίσουμε το λάθος στο κώδικα και σε ποιο μέερος του κώδικα αυτού.

Τι σημαίνουν οι λέξεις κλειδιά

Το NOT\_NULL σημαίνει ότι όλες οι γραμμές του πίνακα πρέπει να έχουνε μια τιμές σε αυτήν την ιδιότητα. Αν δε καθοριστεί , το πεδίο μπορεί να είναι κενό NULL. Το auto\_increment είναι μια ειδική λειτουργία της MySQL , που μπορούμε να χρησιμοποιούμε σε ακέραιες στήλες . Σημαίνει ότι αν αφήσουμε αυτό το πεδίο κενό όταν εισάγουμε γραμμές στον πίνακα η MySQL θα δημιουργήσει αυτόματα ένα μοναδικό αναγνωριστικό.

Το primary\_key μετά από ένα όνομα στήλης καθορίζει ότι αυτή η στήλη είναι το πρωτεύον κλειδί του πίνακα. Τα στοιχεία αυτής της στήλης θα πρέπει να είναι μοναδικά.

Για να δούμε αν δημιουργήθηκε ο πίνακας Lessons ξεκινάμε τον EasyPHP Server και πάμε Configuration και PhpMyAdmin. Μας εμφανίζεται η αρχική σελίδα. Αριστερά μας εμφανίζεται ένα drop down list με ετικέτα Βάση όπου εκεί εμφανίζονται όλες οι βάσεις που έχουμε δημιουργήσει. Επιλέγουμε τη βάση με όνομα my\_erg1 και από κάτω μας εμφανίζονται οι πίνακες που έχουμε δημιουργήσει μέσα σε αυτή. Επιλέγοντας το πίνακα Lessons βλέπουμε τα πεδία και το τύπο που έχουμε πληκτρολογήσει στο κώδικα. Άρα ο πίνακας μας δημιουργήθηκε επιτυχώς.

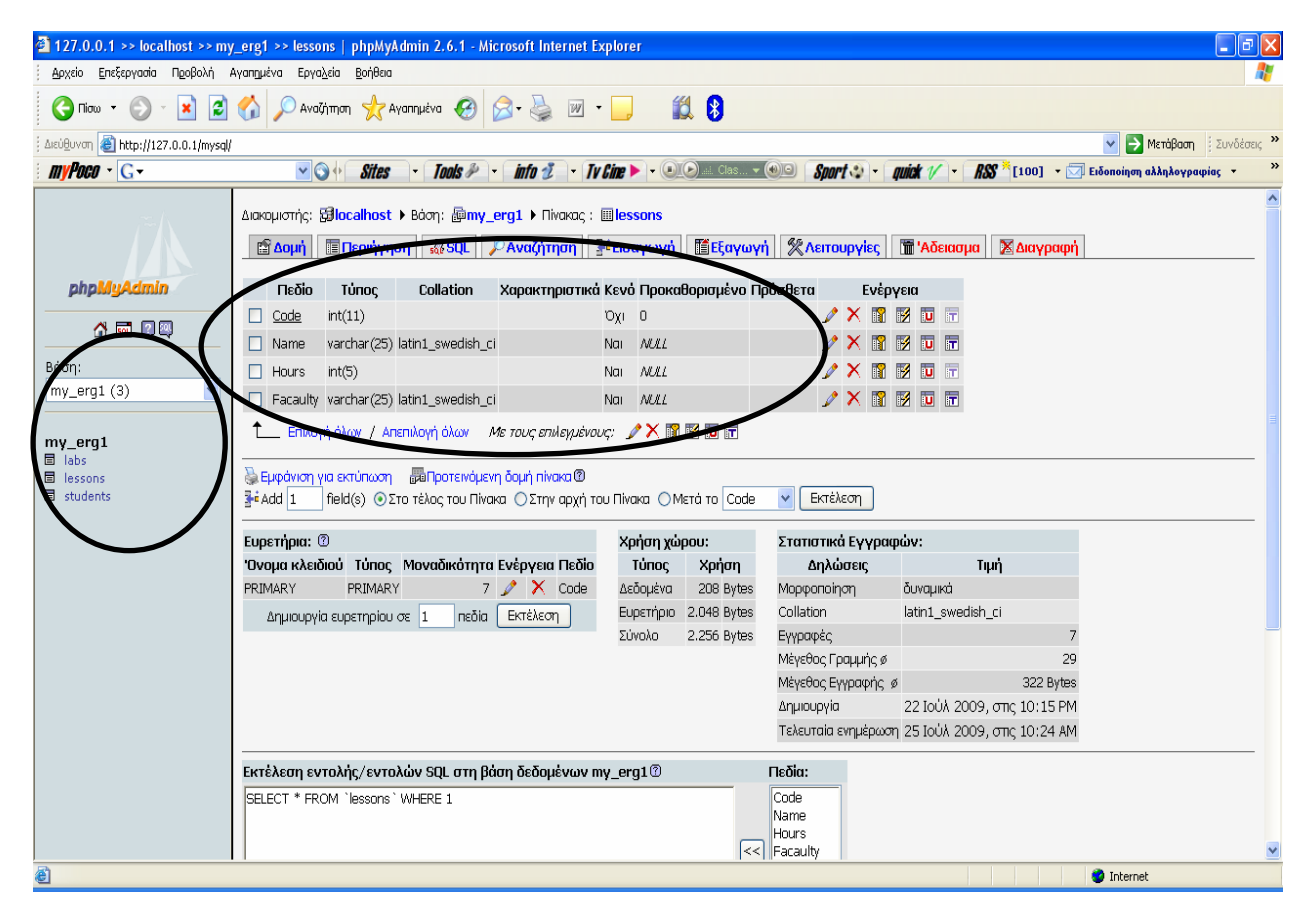

Εικόνα 1 Πίνακας Lessons

Ο δεύτερος πίνακας που δημιουργούμε είναι ο πίνακας «εργαστηριακά τμήματα » και τον ονομάζουμε Labs. Μέσα στο ίδιο αρχείο create.php και κάτω από το πίνακα Lessons γράφουμε τον εξής κώδικα για το πίνακα Labs:

```
$sql = "CREATE TABLE Labs (
```
**Code\_Lesson int , PRIMARY KEY(Code\_Lesson,Days), FOREIGN KEY (Code\_Lesson) REFERENCES Lessons(Code),** 

### **Days varchar (40),**

### **Hours text (20),**

### **Professor varchar (20) )";**

 $$result = my\$ q query(<math>\$sq1, \$con</math>); if (! $S$ result) { **die('Invalid query: ' . mysql\_error());** 

**}** 

### Επεξήγηση:

Σε μια μεταβλητή \$sql κρατάμε το πίνακα και τα πεδία που δημιουργούμε.

Για το πίνακα αυτό θέλουμε να έχει τα εξής πεδία: Code\_Lesson όπου είναι ένας ακέραιος αριθμός , για αυτό το δηλώνουμε int και επίσης το ορίζουμε και σαν πρωτεύον κλειδί (PRIMARY KEY) του πίνακά μας, καθώς και πεδίο Days. Αφού βάση αυτών στοιχείων θέλουμε να επιλέγουμε τα εργαστηριακά τμήματα και για να μπορεί ένα εργαστήριο να έχει παραπάνω από 2 μέρες labs. Π.χ. να μπορεί να υπάρχει το 101-Δευτέρα και το 101-Τρίτη. Το FOREIGN KEY συνδέει ξένα κλειδιά μεταξύ πινάκων δηλ. το Code\_Lesson του πίνακα Labs με το Code του πίνακα Lessons προκειμένου να συνδέσουμε, να συσχετίσουμε τους δυο πίνακες. Δηλ. για να ενώσουμε τα primary fields , να κάνουμε τα links ανάμεσα στα codes των πινάκων.

Days οι μέρες όπου το δηλώνουμε σαν string με όριο μεγέθους 40. Το Hours το δηλώνουμε ως text διότι σε αυτή τη περίπτωση περνάμε τις ώρες σα κείμενο γιατί χρησιμοποιούμε τα σημεία στίξης και αριθμούς μαζί. Π.χ. 10:00 – 12:00 προκειμένου να δηλώσουμε το διάστημα όπου διαρκεί η διδασκαλία του μαθήματος.

Professor varchar (20) δηλώνουμε string δηλ. το όνομα του διδάσκοντα όπου θα παραδίδει το μάθημα.

Σε μια μεταβλητή \$result κρατάει αυτά που του έχουμε ορίσει μέσα στο \$sql και το \$con ώστε να συνδεθεί με τη βάση.

Με την εντολή if (!\$result) του λέμε πως αν το αποτέλεσμα είναι διαφορετικό να μας εμφανίσει μήνυμα λάθους 'Invalid query' και να σταματήσει την εκτέλεση του ερωτήματος.

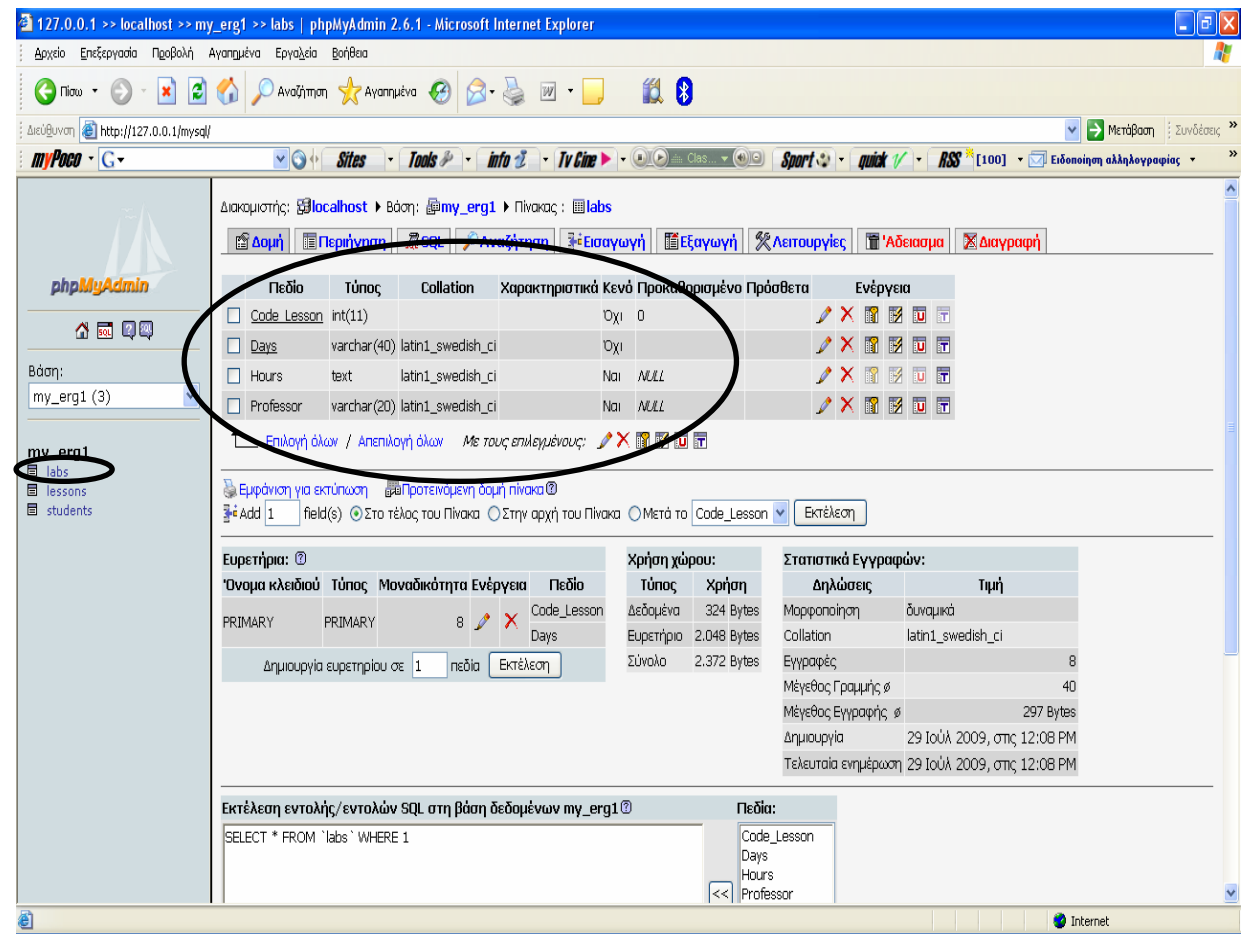

Εικόνα 2 Πίνακας Labs

Ο τρίτος και ο τελευταίος πίνακας που θα δημιουργήσουμε είναι ο πίνακας Students. **\$sql = "CREATE TABLE Students (** 

**Code\_Lesson int , PRIMARY KEY(Code\_Lesson,Days,Student\_name), FOREIGN KEY (Code\_Lesson) REFERENCES Lessons(Code),** 

**Days varchar (40),** 

**Student\_name varchar (50),** 

### **Watching varchar (5) )";**

```
$result = my\q query(<math>$sql, $con</math>);
if (!Sresult) {
die('Invalid query: ' . mysql_error());
```
**}** 

Επεξήγηση:

Σε μια μεταβλητή \$sql κρατάμε το πίνακα και τα πεδία που δημιουργούμε.

Για το πίνακα αυτό θέλουμε να έχει τα εξής πεδία: Code\_Lesson όπου είναι ένας ακέραιος αριθμός , για αυτό το δηλώνουμε int και επίσης το ορίζουμε και σαν πρωτεύον κλειδί (PRIMARY KEY) του πίνακά μας, το πεδίο Days καθώς και το πεδίο Student name ώστε να μην υπάρχουν διπλοεγγραφές στο ίδιο εργαστήριο. Για να συνδέσουμε πάλι τους πίνακες μας χρησιμοποιούμε το FOREIGN και τα κλειδιά Code\_Lesson του πίνακα Students με το Code του πίνακα Lessons.

Days οι μέρες όπου το δηλώνουμε σαν string με όριο μεγέθους 40. Το Hours το δηλώνουμε ως text διότι σε αυτή τη περίπτωση περνάμε τις ώρες σα κείμενο γιατί χρησιμοποιούμε τα σημεία στίξης και αριθμούς μαζί. Π.χ. 10:00 – 12:00 προκειμένου να δηλώσουμε το διάστημα όπου διαρκεί η διδασκαλία του μαθήματος.

Student name varchar (50) δηλώνουμε string δηλ. το όνομα του σπουδαστή όπου θα εγγραφεί στο μάθημα.

Watching varchar (5) όπου εδώ θα δηλώνεται με τη βοήθεια ενός radio button, αν ο σπουδαστής θα παρακολουθεί ή όχι το μάθημα.

Σε μια μεταβλητή \$result κρατάει αυτά που του έχουμε ορίσει μέσα στο \$sql και το \$con ώστε να συνδεθεί με τη βάση.

Με την εντολή if (!\$result) του λέμε πως αν το αποτέλεσμα είναι διαφορετικό να μας εμφανίσει μήνυμα λάθους 'Invalid query' και να σταματήσει την εκτέλεση του ερωτήματος.

Αφού έχουμε ολοκληρώσει πλέον τη δημιουργία πινάκων μέσα στη βάση μας , κλείνουμε πάντα τη σύνδεσή μας με τις παρακάτω εντολές:

mysql close(\$con);

?>

 $<$ /body>  $<$ /html $>$ 

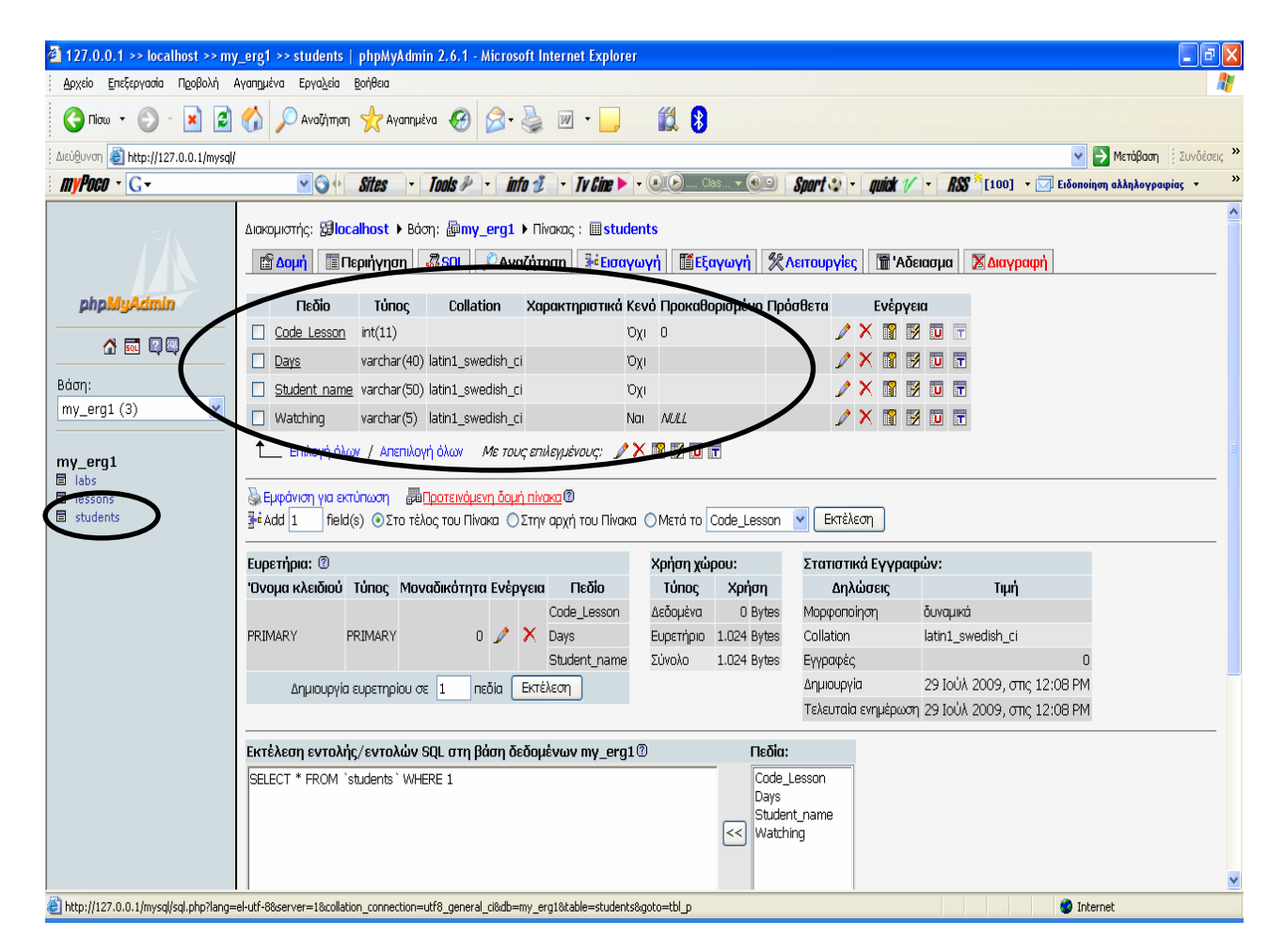

Εικόνα 3 Πίνακας Students

Μέχρι στιγμής έχουμε δημιουργήσει μια βάση δεδομένων και τρεις πίνακες. Προς το παρόν δεν έχουμε δημιουργήσει εγγραφές, μόνο κενούς πίνακες με πεδία μέσα σε μια βάση δεδομένων.Για κάθε δημιουργία υπάρχει αντίστοιχα και η διαγραφή. Ένας λόγος που θα φτιάξουμε ένα αρχείο που θα διαγράφει τους πίνακες είναι σε περίπτωση που θέλουμε να αδειάσουμε τη βάση και να φτιάξουμε νέους.

Με την ίδια λογική όπως στο create.php δημιουργήσαμε ένα νέο αρχείο με όνομα delete.php.

### Διαγραφή της MySQL Βάσης

Δεν υπάρχει κάποιος ιδιαίτερος τρόπος στην PHP για την ενημέρωση ή τη διαγραφή

της MySQL βάσης. Χρησιμοποιούμε για μια ακόμα φορά την mysql\_query() για την

```
εκτέλεση της UPDATE ή της DELETE δήλωσης.
```
Ανοίγουμε τον macromedia dreamweaver ή ένα notepad και γράφουμε τον εξής κώδικα:

```
<html> 
   <head> 
   <title>Untitled Document</title> 
   <meta http-equiv="Content-Type" content="text/html; charset=iso-8859-1"> 
   </head> 
   <body>\langle?php
   \text{Scon} = (\partial \text{mysql connect}("localhost", "root", \dotsif(!$con){ 
   die('not connect:' .mysql_error());
mysql select db("my erg1", $con);
   if(mysql_query("DROP TABLE Lessons", $con)){ 
   echo "Table lessons dropped....."; 
   echo "<br/>br>";
//---------------------------Delete gia to 2o pianaka Labs-------------------------------------
   if(mysql_query("DROP TABLE Labs", $con)){ 
   echo "Table labs dropped...."; 
   echo "<br/>br>";
   //----------------------------Delete gia to 3o pinaka Students-------------------------------
      -- 
   if(mysql_query("DROP TABLE Students", $con)){
```

```
echo "Table students dropped"; 
  echo "<br/>br>";
} 
  if(mysql_query("DROP DATABASE my_erg1", $con)){
  echo "Database dropped.....";
```

```
echo "<br/>br>":
} 
   else { 
   echo "--->cant drop--->" .mysql error();
}
```

```
mysql_close($con); 
?>
```
**}** 

**}** 

**-** 

**}** 

 $<$ /body>  $<$ /html $>$ 

### *Επεξήγηση:*

Εδώ , παρατηρείτε ότι για κάθε πίνακα που είχαμε δημιουργήσει στο create.php υπάρχει και το αντίστοιχο delete. Επίσης , μετά από κάθε ερώτημα mysql\_query υπάρχουν μηνύματα ,echo , που μας εμφανίζουν αν οι πίνακές μας έχουν διαγραφεί από τη βάση.

Παρατηρείτε στην εικόνα, ότι στο phpMyAdmin μετά τη διαγραφή, σύμφωνα με το παραπάνω κώδικα, η βάση my\_erg1 δεν υφίσταται πλέον , οπότε και οι πίνακες που περιέχονται σε αυτή.

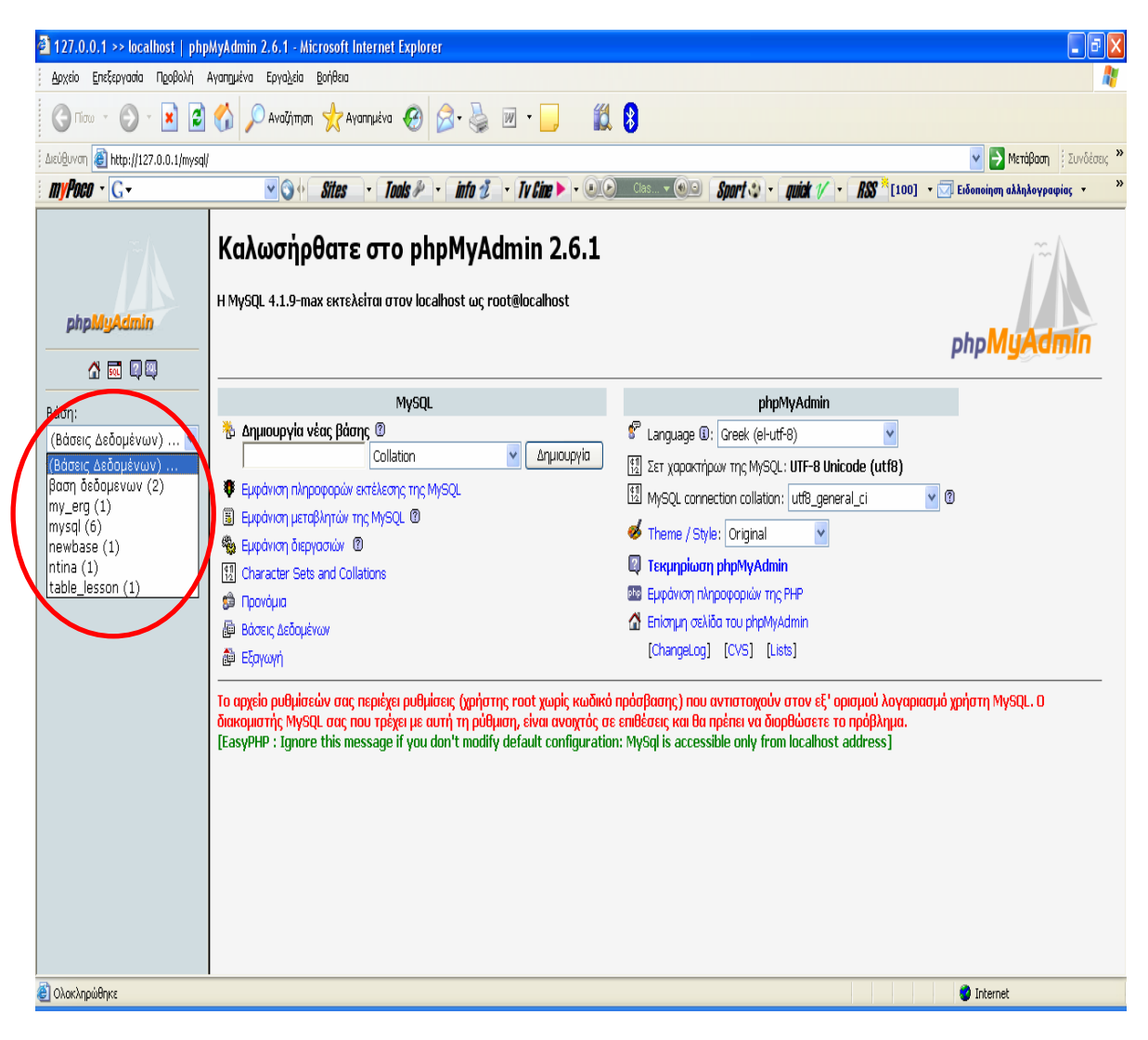

Εικόνα 4 Διαγραφή πινάκων-βάσης

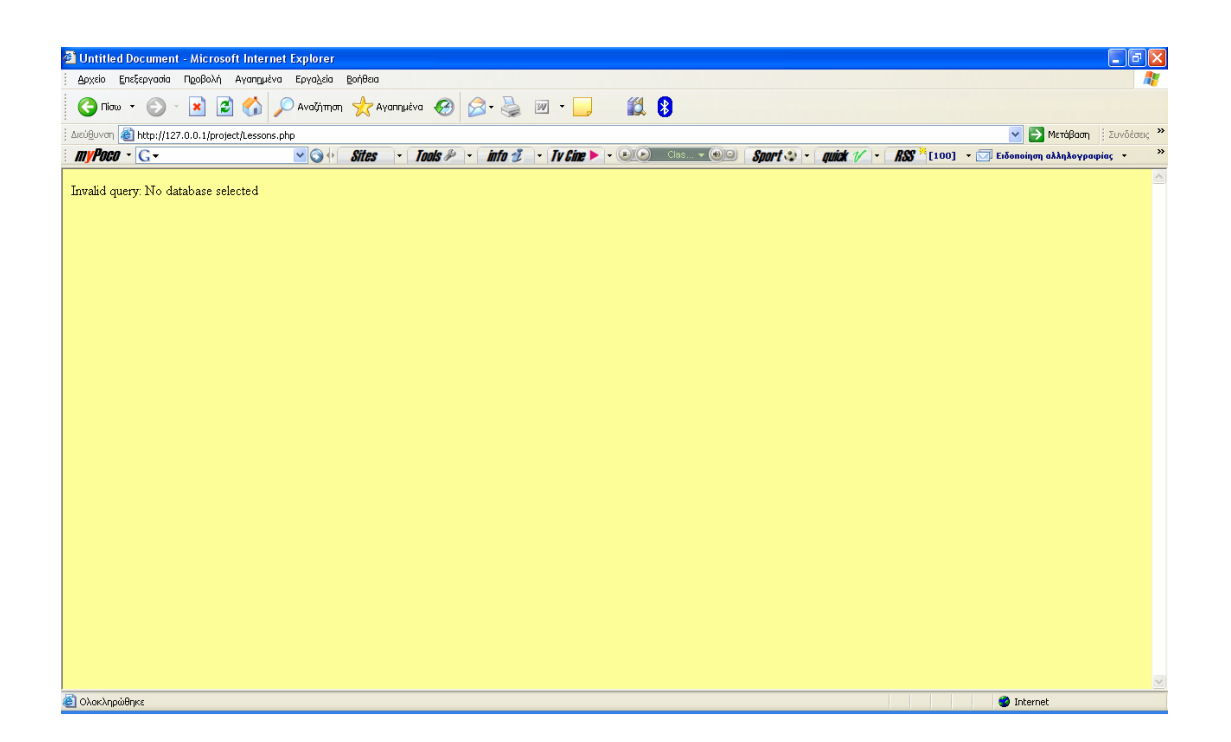

Στο σημείο αυτό αφού έχουμε δημιουργήσει τη βάση και τους πίνακες ξεκινάμε την εισαγωγή δεδομένων μέσα σε αυτή. Δημιουργούμε ένα αρχείο με όνομα insert.php , όπου μέσα εκεί θα εισάγουμε τα δεδομένα για τους πίνακες Lessons και Labs. Αυτό γίνεται με τη βοήθεια ερωτημάτων (queries).

# **ΚΕΦΑΛΑΙΟ 4**

### **SQL εντολές**

### *Εισαγωγή δεδομένων στην MySQL Βάση*

Εισάγοντας δεδομένα στην βάση δεδομένων

Για να αποθηκεύσουμε δεδομένα μέσα σε μια βάση χρησιμοποιούμε την εντολή INSERT της SQL.

Η συνηθισμένη μορφή της εντολής είναι : INSERT [INTO] table [(column1, column2, …)] VALUES (value1, value2…);

Η εισαγωγή δεδομένων στην MySQL γίνεται με τη χρήση της mysql\_query() για να εκτελέσει το ερώτημα INSERT. Παρακάτω ακολουθεί παράδειγμα εισαγωγής ενός νέου μαθήματος της MySQL, εισάγοντας μια νέα σειρά στον πίνακα Lessons της βάσης my\_erg1:

### <html>

**}** 

**}** 

```
<head> 
  <title>Untitled Document</title> 
  <meta http-equiv="Content-Type" content="text/html; charset=iso-8859-1"> 
  </head> 

  \langle?php
  \text{Scon} = (\partial \text{mysql connect}("localhost", "root", \dotsif(!$con){ 
  die('not connect:' .mysql_error());
mysql select db("my erg1", $con);
$query1 = ("INSERT INTO Lessons (code,name,hours,facaulty) 
VALUES 
  (101,'Maths',4,'Logistikis')"); 
  $result = mysqlquery(\$query1,\$con);if (!Sresult) {
  die('Invalid query: ' . mysql_error()); 
$query1 = "INSERT INTO Lessons (code,name,hours,facaulty)
```

```
VALUES 
   (102,'Physics',2,'EPP')"; 
   $result = mysqlquery({\text{Squery1}, \text{Scon})};
```

```
if (!$result) \{die('Invalid query: ' . mysql error());
```
### **}**

```
$query1 = "INSERT INTO Lessons (code,name,hours,facaulty)
```

```
VALUES
```

```
(103,'Maths',3,'EPP')"; 
$result = mysqlquery({\text{Squery1}, \text{Scon})};if (!Sresult) {
die('Invalid query: ' . mysql_error());
```
### **}**

```
$query1 = "INSERT INTO Lessons (code,name,hours,facaulty)
```
### **VALUES**

```
(104,'Maths',3,'Logistikis')"; 
$result = mysql query($query1, $con);if (!Sresult) {
die('Invalid query: ' . mysql_error());
```
### **}**

**\$query1 = "INSERT INTO Lessons (code,name,hours,facaulty)** 

```
VALUES 
  (105,'Programming',3,'EPP')"; 
  $result = mysql query($query1, $con);if (!$result)}
 die('Invalid query: ' . mysql error());
```
### **}**

**\$query1 = "INSERT INTO Lessons (code,name,hours,facaulty)** 

```
VALUES 
  (107,'Networks',4,'EPP')"; 
  $result = myselfquery($query1, $con);if (!Sresult) {
  die('Invalid query: ' . mysql_error());
```
### **}**

**\$query1 = "INSERT INTO Lessons (code,name,hours,facaulty)** 

```
VALUES
```

```
(106,'Informatics',5,'EPP')"; 
$result = mvsal_query(Sauer1,Scon);if (!Sresult) {
die('Invalid query: ' . mysql_error());
```
**}** 

Στο παραπάνω παράδειγμα η **mysql\_query()** ακολουθείται από την **die()**. Εάν το ερώτημα αποτύχει το μήνυμα λάθους θα τυπωθεί και το script της εκτέλεσης θα τερματιστεί. Βασικά η die() μπορεί να χρησιμοποιηθεί με κάθε συνάρτηση η οποία ενδεχομένως να μην εκτελεστεί ορθά. Με αυτό τον τρόπο μπορούμε να είμαστε σίγουροι ότι το script δε θα συνεχίσει να τρέχει όταν συμβεί κάποιο λάθος. Εκτελώντας το ερώτημα στο server μας εμφανίζονται τα στοιχεία που του έχουμε εισάγει στο πίνακα Lessons (βλ.εικ5, εικ6):

| 2 127.0.0.1 >> localhost >> my_erg1 >> lessons   phpMyAdmin 2.6.1 - Microsoft Internet Explorer                                                                                                | $\Box$ $\Box$ $\times$   |  |
|----------------------------------------------------------------------------------------------------|--------------------------|--|
| Αρχείο Επεξεργασία Προβολή Αγαπημένα Εργαλεία Βοήθεια                                                                                                    |                          |  |
| 128<br>$\mathbf{z}$<br>$\mathbf{r}$ $\mathbf{x}$<br>$\bigcirc$ Avolýmon $\bigcirc$ Avonnuévo $\bigcirc$ $\bigcirc$ $\bigcirc$ $\bigcirc$ $\bigcirc$ $\bigcirc$<br>G.<br>$\bigodot$ Πίσω $\tau$ |                          |  |
| Διεύ <u>θ</u> υνση <b>ε http://127.0.0.1/mysql/</b><br><b>A</b> Mετάβαση : Συνδέσεις >><br>$\vee$                                                                                              |                          |  |
| $m$ <i>VPoco</i> $\cdot$ $G$ $\cdot$<br>Tools &   info &   V Cine >   (b) Clas - (b)   Sport :   muick 1/   RSS   [100] -   Előonoinon akknkovpaquias -<br>vo+<br><b>Sites</b>                 |                          |  |
| Πεδίο<br>Τύπος<br>Χαρακτηριστικά Κενό Προκαθορισμένο Πρόσθετα<br>Collation<br>Ενέργεια                                                                                                    | $\overline{\phantom{a}}$ |  |
| $X$ $R$ $R$ $R$ $T$<br>int(11)<br>Code<br>O <sub>XI</sub> 0<br>u                                                                                                    |                          |  |
| $/$ $\times$ $\blacksquare$ $\blacksquare$ $\blacksquare$ $\blacksquare$<br>varchar(25) latin1_swedish_ci<br><b>NULL</b><br>Nai<br>Ш<br>Name                                                   |                          |  |
| $/$ $\times$ $\blacksquare$ $\blacksquare$ $\blacksquare$<br><b>NULL</b><br>int(5)<br>Nai<br>Hours<br>phpMyAdmin                                                                               |                          |  |
| $X$ $R$ $R$ $R$ $R$ $R$<br>Facaulty varchar(25) latin1_swedish_ci<br>Nai NULL                                                                                                    |                          |  |
| _ Επιλογή όλων / Απεπιλογή όλων <i>- Με τους επιλεγμένους: - /</i> Χ                                                                                                    |                          |  |
| Βάση:                                                                                                    |                          |  |
| <b>Εμφάνιση για εκτύπωση Ελευτροτεινόμενη δομή πίνακα @</b><br>$\checkmark$<br>$my_error1(3)$                                                                                                  |                          |  |
| field(s) ⊙Στο τέλος του Πίνακα ⊙Στην αρχή του Πίνακα ⊙Μετά το Code<br>Εκτέλεση<br>$\frac{1}{2}$ e Add 1                                                                                        |                          |  |
| my_erg1<br>Eupernpia: <sup>3</sup><br>Χρήση χώρου:<br>Στατιστικά Εγγραφών:<br>目 labs                                                                                                    |                          |  |
| Όνομα κλειδιού Τύπος Μοναδικότητα Ενέργεια Πεδίο<br>Δηλώσεις<br>Τύπος<br>Χρήση<br>Τιμή<br><b>同</b> lessons                                                                                     |                          |  |
| <b>■</b> students<br>7 $X$ code<br>PRIMARY<br>PRIMARY<br>Δεδομένα<br>208 Bytes<br>Μορφοποίηση<br>δυναμικά                                                                                      |                          |  |
| Eupstripio 2.048 Bytes<br>Collation<br>latin1_swedish_ci<br>πεδία<br>Εκτέλεση<br>Δημιουργία ευρετηρίου σε 1<br>Σύνολο<br>2.256 Bytes                                                           |                          |  |
| Εγγραφές<br>Μέγεθος Γραμμής ø<br>29                                                                                                    |                          |  |
| Μέγεθος Εγγραφής φ<br>322 Bytes                                                                                                    |                          |  |
| 29 Ιούλ 2009, στις 12:08 ΡΜ<br>Δημιουργία                                                                                                    |                          |  |
| Τελευταία ενημέρωση 29 Ιούλ 2009, στις 12:08 PM                                                                                                    |                          |  |
| Εκτέλεση εντολής/εντολών SQL στη βάση δεδομένων my_erg1 @<br>Πεδία:                                                                                                    |                          |  |
| SELECT * FROM 'lessons' WHERE 1<br>Code                                                                                                    |                          |  |
| Name                                                                                                    |                          |  |
| Hours<br><<<br>Facaulty                                                                                                    |                          |  |
|                                                                                                    |                          |  |
|                                                                                                    |                          |  |
| Εκτέλεση <sup>-</sup><br>□ Εμφάνισε εδώ ξανά αυτό το επερώτημα                                                                                                    | Y                        |  |
| 创<br><b>O</b> Internet                                                                                                    |                          |  |

Εικόνα 5 Εισαγωγή δεδομένων στο πίνακα Lessons

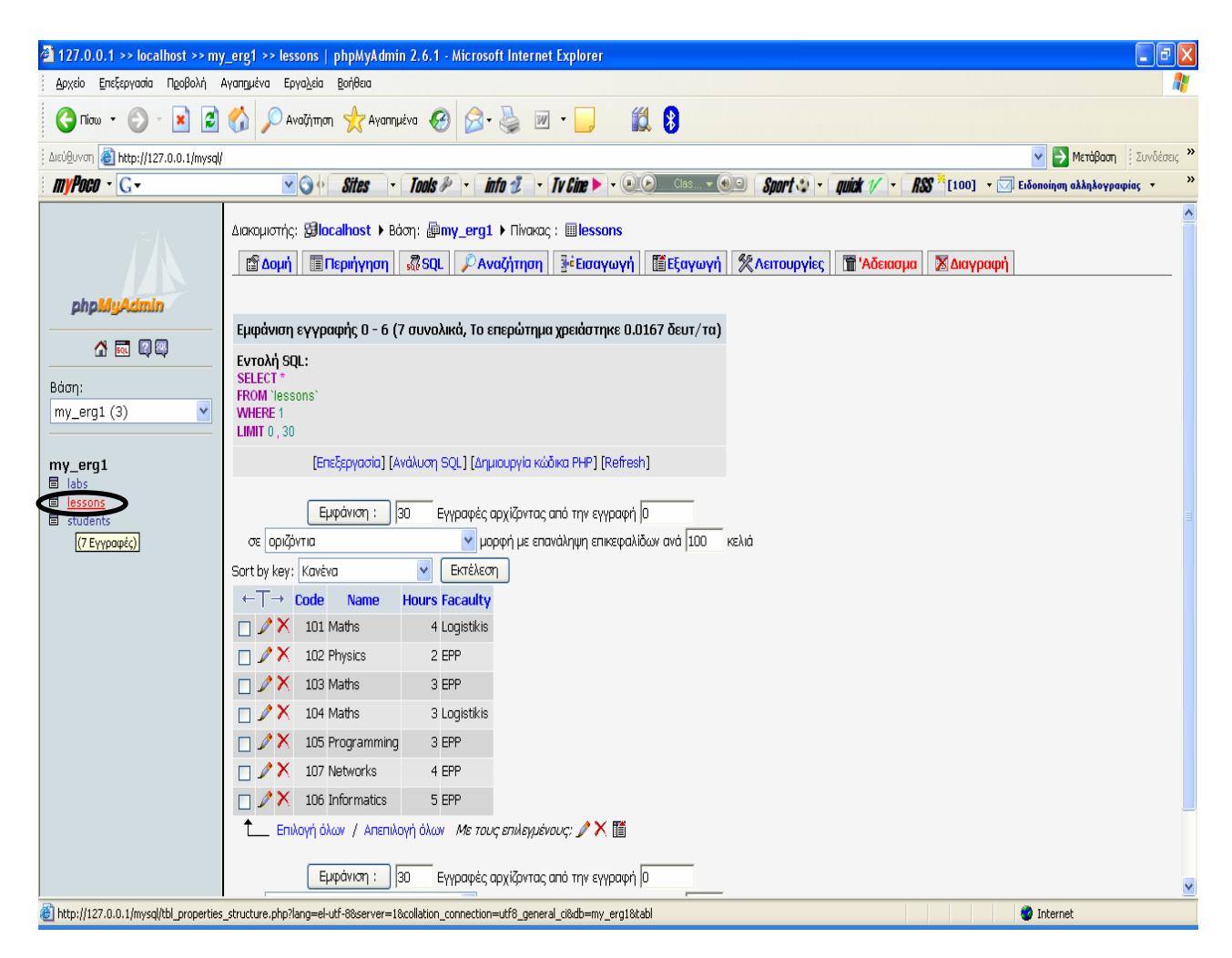

Εικόνα 6 Εισαγωγή δεδομένων στο πίνακα Lessons

Το δεύτερο ερώτημα που φτιάχνουμε στη συνέχεια , είναι για την εισαγωγή δεδομένων στο πίνακα Labs. //------------------ftiaxno to 2o query------------------------------------------------------------- **\$query2 = "INSERT INTO Labs (code\_lesson, days, hours, professor) VALUES (101,'MONDAY','10:15-12:00','Konstantinou')"; \$result = mysql\_query (\$query2, \$con); if (!\$result) { die('Invalid query: ' . mysql\_error()); } \$query2 = "INSERT INTO Labs (code\_lesson,days,hours,professor) VALUES (102,'MONDAY','12:00-14:00','Georgioy')"; \$result = mysql\_query(\$query2,\$con); if (!\$result) { die('Invalid query: ' . mysql\_error()); } \$query2 = "INSERT INTO Labs (code\_lesson,days,hours,professor) VALUES (103,'TUESDAY','15:00-17:00','Bassilioy')"; \$result = mysql\_query(\$query2,\$con); if (!\$result) { die('Invalid query: ' . mysql\_error()); } \$query2 = "INSERT INTO Labs (code\_lesson,days,hours,professor) VALUES (102,'THURSDAY','14:00-16:00','Filippou')"; \$result = mysql\_query(\$query2,\$con); if (!\$result) { die('Invalid query: ' . mysql\_error()); } \$query2 = "INSERT INTO Labs (code\_lesson,days,hours,professor) VALUES (104,'FRIDAY','12:00-14:00','Argyriou')"; \$result = mysql\_query(\$query2,\$con); if (!\$result) {** 

```
die('Invalid query: ' . mysql_error()); 
} 
$query2 = "INSERT INTO Labs (code_lesson,days,hours,professor) 
VALUES 
(105,'FRIDAY','08:00-10:00','Kyriakou')"; 
$result = mysql_query($query2,$con); 
if (!$result) { 
die('Invalid query: ' . mysql_error()); 
} 
$query2 = "INSERT INTO Labs (code_lesson,days,hours,professor) 
VALUES 
(106,'MONDAY','08:00-10:00','Kyriakou')"; 
$result = mysql_query($query2,$con); 
if (!$result) { 
die('Invalid query: ' . mysql_error()); 
} 
$query2 = "INSERT INTO Labs (code_lesson,days,hours,professor) 
VALUES 
(107,'FRIDAY','08:00-11:00','Kyriakou')"; 
$result = mysql_query($query2,$con); 
if (!$result) { 
die('Invalid query: ' . mysql error());
} 
echo "Data were completed"; 
mysql_close($con); 
?> 
</body> 
</html>
```
Με τον ίδιο τρόπο εκτελούμε το ερώτημα και βλέπουμε τις 8 εγγραφές που έχουμε εισάγει στο πίνακα Labs.

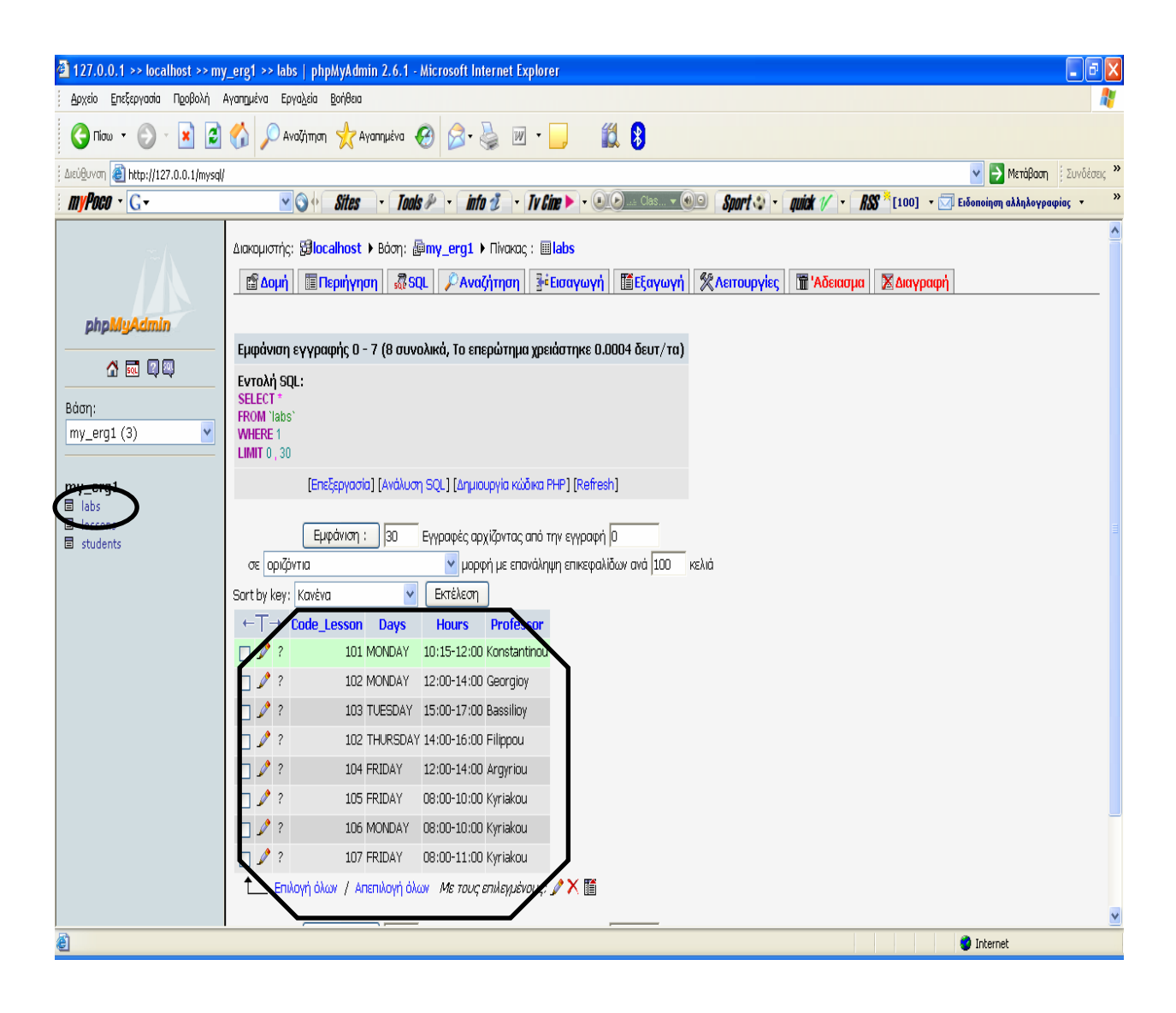

Εικόνα 7 Εισαγωγή δεδομένων στο πίνακα Labs

Όπως και με το create.php – delete.php υπάρχει και εδώ το αντίστοιχο αρχείο empty.php όπου αδειάζουμε τους πίνακες από τις εισαγωγές δεδομένων που του έχουμε δώσει, είτε για να περάσουμε νέες , είτε σε περίπτωση λάθους , για να φτιάξουμε νέα μαθήματα και εργαστηριακά τμήματα στην περίπτωση μας. Οι πίνακες υφίστανται δηλ, μόνο που είναι κενοί.

Ακολουθεί ο κώδικας για το empty.php

#### **<!DOCTYPE HTML PUBLIC "-//W3C//DTD HTML 4.01 Transitional//EN" "<http://www.w3.org/TR/html4/loose.dtd>">**

```
\text{thm}<head> 
  <title>Untitled Document</title> 
  <meta http-equiv="Content-Type" content="text/html; charset=iso-8859-1"> 
  </head> 
  <body> 
  \langle?php
  \text{Scon} = \text{(a)mysgl\_connect}("localhost", "root", "');
  if(!$con){ 
  die('not connect:' .mysql_error());
} 
mysql_select_db("my_erg1", $con); 
   $query1 = "DELETE FROM Lessons WHERE 1=1"; 
   $result = mysqlquerv(Squery1, $con);echo ("Table Lessons is empty"); 
  echo "<br/>br>";
  if (!Sresult) {
  die('Invalid query: ' . mysql_error()); 
}
```

```
//---------------------------delete stoixeia pinaka Labs--------------------------- 
Squery2 = "DELETE FROM Labs WHERE 1=1";
$result = my\q query(<math>$query2, $con</math>);
echo ("Table Labs is empty"); 
echo "<br/>br>":
if (!Sresult) {
die('Invalid query: ' . mysql_error());
```
**}** 

```
//---------------------------delete stoixeia painaka Students----------------------- 
\text{Squery3} = \text{YDELETE} FROM Labs WHERE 1=1";
$result = myself query($query3, $con);echo ("Table Students is empty"); 
if (!Sresult) {
die('Invalid query: ' . mysql error());
```

```
mysql_close($con);
```
**?>**  </body>

**}** 

</html>

Να επισημάνουμε εδώ ότι για να βάλουμε σχόλια στην php είναι //

# **ΚΕΦΑΛΑΙΟ 5**

### **Δημιουργία επερωτημάτων**

### *Ανακαλώντας δεδομένα από την βάση δεδομένων*

Η δύναμη της SQL είναι η εντολή SELECT. Χρησιμοποιείται για να ανακαλεί δεδομένα από μια βάση δεδομένων, επιλέγοντας γραμμές από έναν πίνακα, που ταιριάζουν με συγκεκριμένα κριτήρια. Υπάρχουν πολλές επιλογές και διαφορετικό τρόποι για να χρησιμοποιήσουμε την εντολή SELECT. Η βασική μορφή της είναι :

SELECT items FROM tables [ WHERE condition ] [ GROUP BY group type ] [ HAVING where definition ] [ ORDER BY oder type ] [LIMIT limit\_criteria ] ;

# Ανάπτυξη εφαρμογής εγγραφές *on line*

Από εδώ και κάτω θα αναφερθούμε στα κομμάτια του κώδικα php όπως θα τα βλέπει και θα τα χειρίζεται ο χρήστης.

Οι κώδικες που θα παρουσιάσουμε αφορούν τον τρόπο υλοποίησης για αυτό που θα εμφανίζεται στην οθόνη του χρήστη.

Ανοίγουμε ένα νέο αρχείο στον macromedia με όνομα Lessons.php.

Εδώ , θα δημιουργήσουμε ερωτήματα όπου θα αντλούν τα δεδομένα από τη βάση που δημιουργήσαμε my\_erg1 και με πεδία επιλογής μας από το πίνακα Lessons.

Σε όλα τα τμήματα του κώδικα της εφαρμογής μας ,θα παρατηρήσετε ότι κομμάτια κώδικα της html μοιάζουν. Για αυτό το λόγο δε θα επαναλαμβάνουμε στις επεξηγήσεις μας σχόλια για την html. Παραθέτουμε απλώς , όλο το αρχείο και κάνουμε επισημάνσεις , επεξηγήσεις σε νέα δεδομένα.

 $\text{thm}$ <head> <title>Untitled Document</title> <meta http-equiv="Content-Type" content="text/html; charset=iso-8859-1"> </head>

```
<body bgcolor="#FFFF99"> 
<? 
  \text{Scon} = (\partial \text{mysql connect}("localhost", "root", \dotsif(!$con){ 
  die('not connect:' .mysql error());
} 
mysql select db("my erg1", $con);
  $query="SELECT Name, Code, Facaulty from Lessons WHERE 1=1";
  $result = myselfquery($query, $con);if (!Sresult) {
  die('Invalid query: ' . mysql_error()); 
} 
echo "<table border='4' width='30%' bgcolor='#FFFFCC' align='center' 
cellpadding=5> 
<tr> 
<td><div 
align='center'><CAPTION><p><B><H2>LESSONS</H2></B></p></CAPTIO
N> </div></td>
  \langle tr \rangle<tr><td><form action='Lessons2.php' method='post'> 
     <div align='center'> 
     <select name='lesson'> 
     \langlediv> "; 
  while($row = mysql_fetch_row($result)) { 
  Si=0;
  echo "<option>";
  while ($i< sizeof ($row)){ 
     echo $row[$i]. "";
     $i= $i+1; } 
     echo "</option>"; 
} 
echo "</select></td>
\langletable\rangle\langlehr>
<div align='center'> 
<input type='submit' name='Submit' value='Submit'> 
\langlediv>\langle tr \rangle</form>
```
**";** 

### **mysql\_close(\$con);**

**?>**   $<$ /body>  $<$ /html $>$ 

### *Επεξήγηση κώδικα:*

Φτιάχνω το query μου

### **\$query="SELECT Name , Code, Facaulty from Lessons WHERE 1=1";**

Ανάκληση δεδομένων από τη βάση με αυτούς τους περιορισμούς και με το where παίρνει όλες τις τιμές, είναι true.

### **<form action='Lessons2.php' method='post'>**

Αποστολή μεταβλητών POST μέσω φόρμας HTML

**method:** η HTTP μέθοδος που θα χρησιμοποιήσετε για να στείλετε τα δεδομένα. Ανάλογα την μέθοδο, θα χρησιμοποιήσετε και αντίστοιχη μέθοδο για να τα διαβάσετε.

Οι μεταβλητές τύπου post δεν εμφανίζονται στο URL μιας σελίδας. Μπορούν να αποθηκεύουν μεγάλο όγκο πληροφοριών και με το refresh ο browser ζητάει επιβεβαίωση προτού ξαναστείλει τις μεταβλητές στον εξυπηρετητή.

**url:** το αρχείο στο οποίο θα στείλετε τα δεδομένα για να τα επεξεργαστείτε. Στην περίπτωση μας είναι το Lessons2.php

<input type='submit' name='Submit' value='Submit'>

στο κουμπί **submit**, να προσθέτουμε την διαδικασία που θα αναλάβει την επεξεργασία των μηνυμάτων του αρχείου, που θα επιστρέφει ο MySQL Server.

#### while( $$row = myself$  fetch  $row(Sresult)$ ) {

```
\sin 0;
echo "<option>";
while ($i< sizeof ($row)){ 
   echo $row[$i]. " ";
   $i= $i+1; } 
  echo «</option>»;
```
**}** 

Σε αυτό το βρόγχο παίρνει μια μια τη γραμμή από το πίνακα και τυπώνει όλα τα πεδία της γραμμής.

Ανάκτηση της επόμενης γραμμής και δίνει true όσο υπάρχουν σειρές.

Ο χρήστης δε γνωρίζει τίποτα για το κώδικα που τρέχει πίσω από τις σελίδες. Τον ενδιαφέρει μόνο να μπορεί να το χειρίζεται και να εγγράφει σπουδαστές.

Η αρχική εικόνα που βλέπει ο χρήστης όταν μπαίνει στην ιστοσελίδα είναι αυτή:

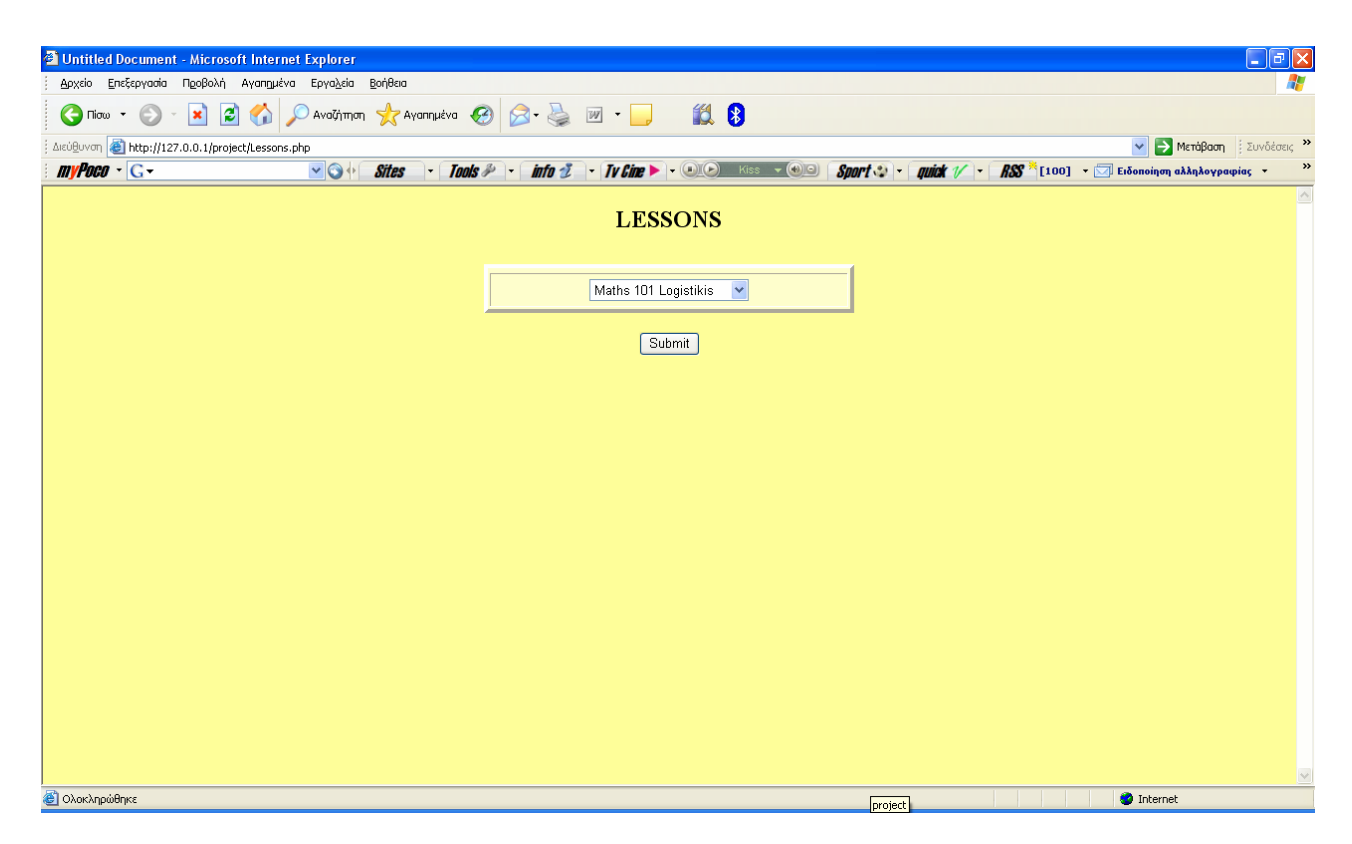

Εικόνα 8 Εκτύπωση αρχικής οθόνης Lessons

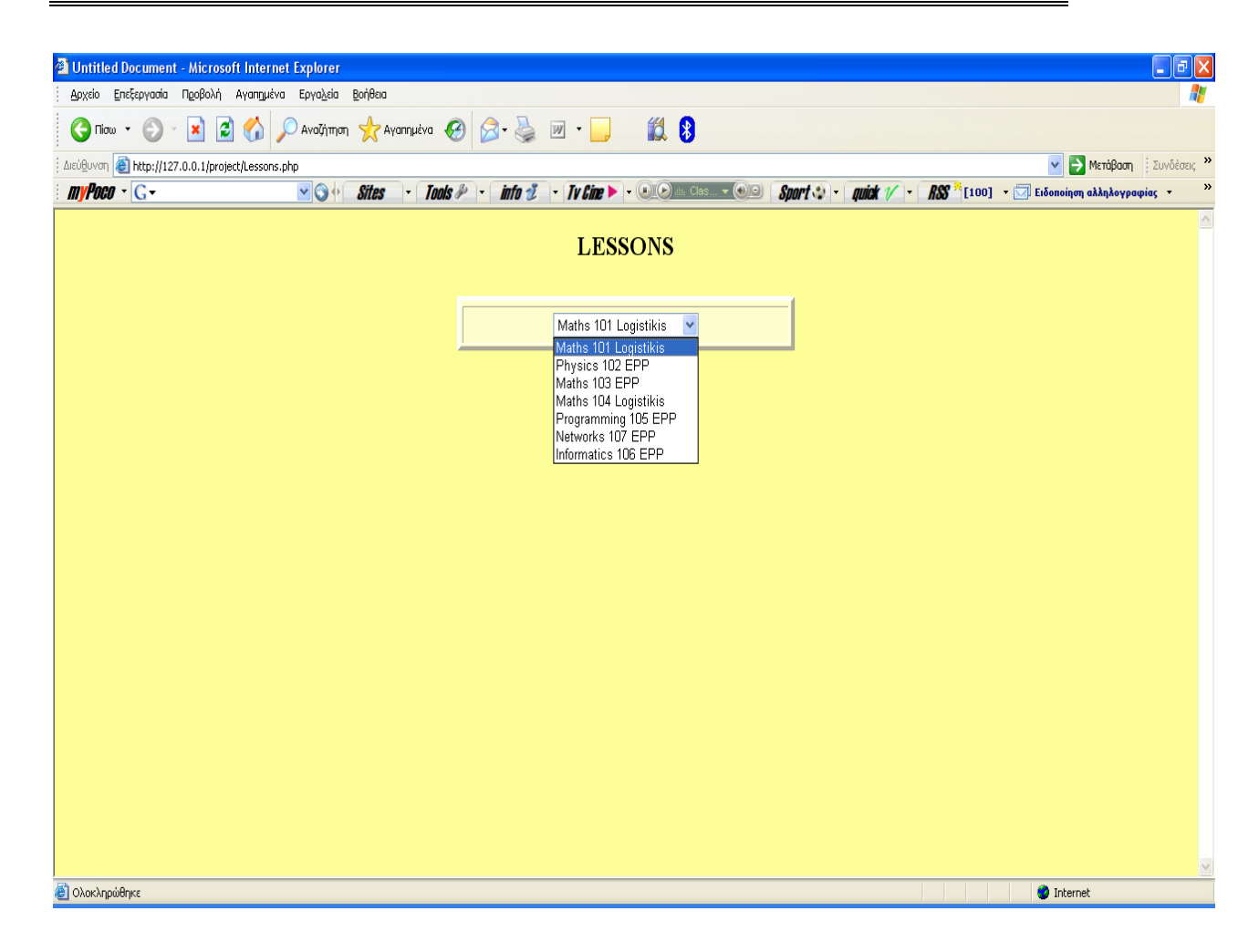

Εικόνα 9 Εμφάνιση drop down list μαθημάτων

Ο χρήστης επιλέγει το μάθημα και τη σχολή που θέλει , κάνει submit και όλες οι πληροφορίες περνούν στην αμέσως επόμενη σελίδα.

Ο κώδικας που χρειάζεται να γράψουμε για την μετάβαση και την υλοποίηση της δεύτερης σελίδας είναι :

Lessons2.php

.

```
\text{thm}<head> 
<title>Untitled Document</title> 
<meta http-equiv="Content-Type" content="text/html; charset=iso-8859-1"> 
</head>
```

```
<body bgcolor="#FFFF99"> 
<? 
\text{Scon} = (\partial \text{mysql connect}("localhost", "root", \ldots");
if(!$con){ 
die('not connect:' .mysql error());
```
#### **}**

mysql select db("my erg1", \$con);

```
echo "<table border='4' width='30%' bgcolor='#FFFFCC' align='center' 
cellpadding=5>
```
#### <tr>

```
<td><CAPTION><p><B><H2>LABS</H2></B>></p>></CAPTION> </td>
\langle tr \rangle<tr>
```
### **<td>**

```
<form action='Lessons3.php' method='post'> 
<div align='center'> 
  <select name='timeslot'> 
   \langlediv>";
```
### **\$tmp = \$\_POST ['lesson'];**

 $\frac{1}{\sqrt{1 + \frac{1}{\sqrt{1 + \frac{1}{\sqrt{1 +$  $\text{Send} = \text{stpos}(\text{sum}$ , ',  $\text{Start} + 1$ );  $$t<sub>min</sub> =$  substr ( $$t<sub>mp</sub>, $start, $end - $start$ );

```
//ftiaxno query mou 
$query="SELECT Days , Hours from Labs WHERE Code_Lesson = '$tmima'"; 
//to ektelo 
$result = my\q query(<math>$query, $con</math>);
if (!Sresult) {
  die('Invalid query: ' . mysql_error());
```
**}** 

### *Επεξήγηση:*

#### **\$tmp = \$\_POST ['lesson'];**

Ο πίνακας post περιέχει όλες τις πληροφορίες που του δίνουμε από την προηγούμενη σελίδα. Ανάκτηση τιμών μεταβλητών, χρησιμοποιώντας τον πίνακα \$\_POST. Το κλειδί αυτών των πινάκων είναι το όνομα των μεταβλητών \$tmp.

 $\text{Start} = \text{strong}(\text{Stmp}, \text{``'});$  $\text{Send} = \text{strong } (\text{Stmp }, \text{``}, \text{Sstart} + 1);$  $$t<sub>min</sub> = substr ($t<sub>mp</sub>, $start, $end - $start);$ Κάνω extract το πεδίο που με ενδιαφέρει. Το κωδικό του μαθήματος από το string που πήρα από την προηγούμενη **\$query="SELECT Days , Hours from Labs WHERE Code\_Lesson = '\$tmima'";** 

Φτιάχνω το query μου σύμφωνα με τα πεδία που του έχουμε θέσει και με το where το τμήμα του κώδικα δηλ. το κωδικό του μαθήματος που έχω αποθηκεύσει στη μεταβλητή \$tmima.

Μετά το εκτελώ.

Η μετάβαση του χρήστη στη δεύτερη σελίδα θα είναι η παρακάτω.

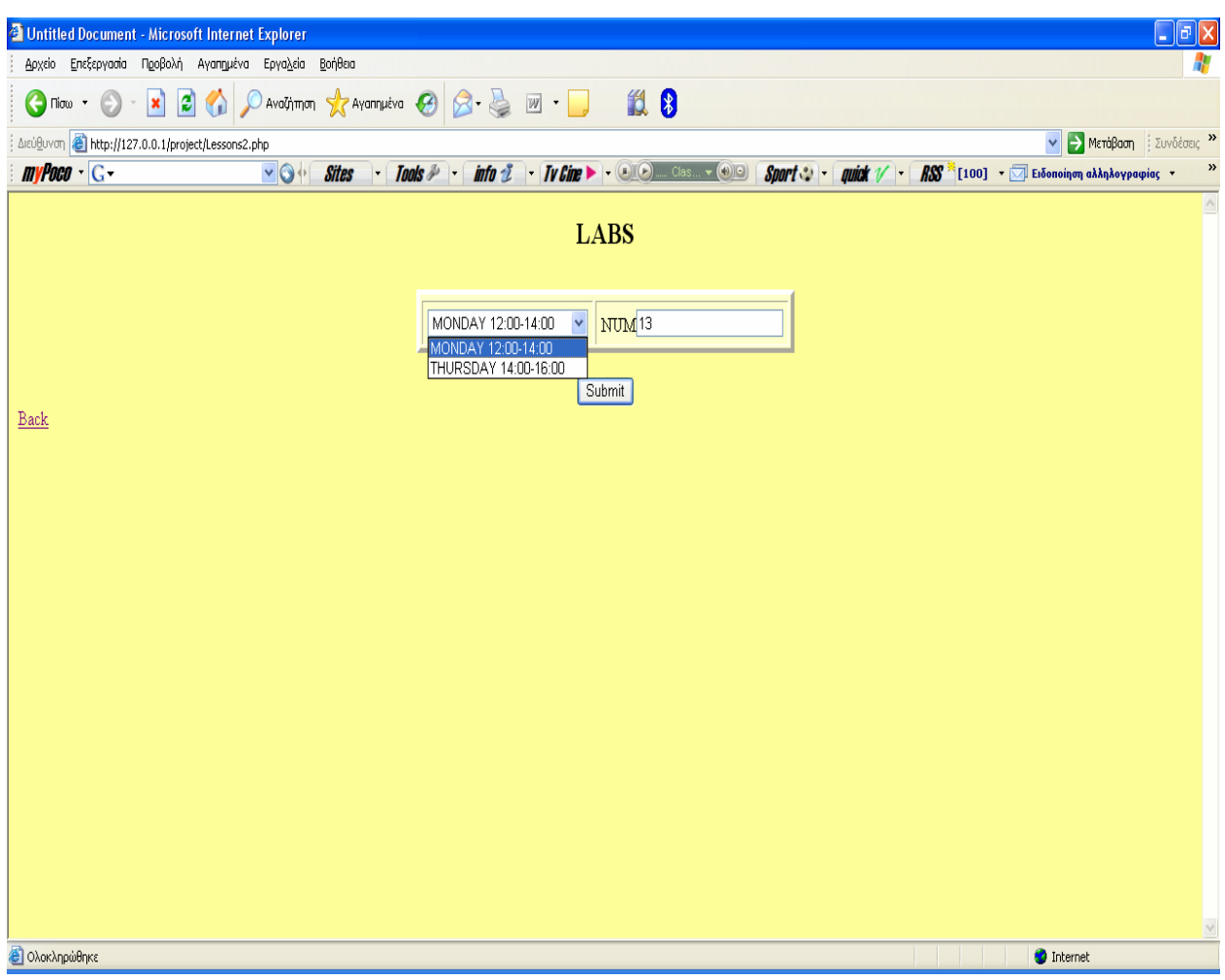

Εικόνα 10 Εμφάνιση drop down list εργαστηρίων του πίνακα Labs

Η δεύτερη σελίδα (Lessons2.php)περιέχει ένα πίνακα με ένα drop down list menu με τις διαθέσιμες ώρες και μέρες που θα γίνουν τα εργαστηριακά τμήματα καθώς και τον αριθμό φοιτητών που θέλουμε να εγγράψουμε.

Πατώντας το submit μας μεταφέρει στην Τρίτη σελίδα Students.

Ο κώδικας που υλοποιεί τη μορφή αυτή είναι ο εξής:

```
Lessons3.php 
\text{thm}<head> 
<title>Untitled Document</title> 
<meta http-equiv="Content-Type" content="text/html; charset=iso-8859-1"> 
</head> 
<body bgcolor="#FFFF99"> 
<? 
\text{Scon} = (\partial \text{mysql connect}("localhost", "root", \dotsif(!$con){ 
die('not connect:' .mysql_error());
} 
mysql select db("my erg1", $con);
echo "<table width='30%' bgcolor='#FFFFCC' align='center' cellpadding=5> 
<tr> 
<td><CAPTION><p><B><H2>STUDENTS</H2></B>></p>></CAPTION></td>
</tr> 
<tr><td>".$_POST['timeslot']." </td> 
<td><table border='4' width='30%' bgcolor='#FFFFCC' align='center' 
cellpadding=5> 
<tr><td>name</td> 
<td>watchs</td>
</tr>\leq form action='Lessons4.php' method = post>
  "; 
for($i=0; $i \ $ POST['num_of'] and $i \ \ 13; $i + +) {
$tmp="name". $i;
echo "<tr><td> Name<input type='text' name='" .$tmp. "
maxlength='20'></td>\n"; 
echo "<td>yes<input name='epilogi ".$i."' type='radio' value='yes' checked>\n
  no<input name='epilogi ".$i ."' type='radio' value='no'></td></tr>\n";
} 
  echo "</table>"; 
  echo" \langle \text{td}\rangle \langle \text{td}\rangle \langle \text{tr}\rangle \langle \text{div align} \rangle"
  </table> 
  <div align='center'> 
<input type='submit' name='Submit' value='Submit'> 
</div> 
\alpha href = 'http://127.0.0.1/project/Lessons2.php'>Back\alpha</tr><input type='hidden' name='lesson_code' value='".$_POST['lesson_code']."'> 
<input type='hidden' name='timeslot' value='".$_POST['timeslot']."'>
```
<input type='hidden' name='epilogi\_' value='".\$i."'> </form>  $\epsilon$  = 'print4.php' method = post> <input type='hidden' name='lesson\_code' value='".\$\_POST['lesson\_code']."'>  $\le$ input type='hidden' name='timeslot' value='".\$ POST['timeslot']."'>

### **<div align='center'>**

<input type='submit' name='Submit' value='PRINT'>  $\langle$ div $>$ </form>  $\frac{1}{2}$ **mysql\_close(\$con);** 

**?>**  </body> </html>

Επεξήγηση:

### **".\$\_POST['timeslot']."**

Περνάμε στο πίνακα Students την ημερομηνία που είχαμε επιλέξει από την προηγούμενη σελίδα.

```
<tr><td>name</td>
```
<td>watchs</td>

 $\langle$ /tr $>$ 

Φτιάχνουμε σε μια γραμμή δυο στήλες με το όνομα και με τη παρακολούθηση.

for( $\hat{s}$ i=0;  $\hat{s}$ i<  $\hat{s}$  POST['num\_of'] and  $\hat{s}$ i<13;  $\hat{s}$ i++){

\$tmp=»name\_» . \$i;

Φτιάχνουμε ένα βρόγχο με τον αριθμό των σπουδαστών που έχουμε ορίσει από τη προηγούμενη σελίδα με τη βοήθεια του πίνακα \$\_POST που κρατά αυτές τις πληροφορίες. Και μια μεταβλητή \$tmp όπου θα κρατά το όνομα σπουδαστή που πληκτρολογούμε σε κάθε μια γραμμή.

echo "<tr><td> Name<input type='text' name='" .\$tmp. "' maxlength='20'></td>\n";

```
echo "<td>yes<input name='epilogi ".$i."' type='radio' value='yes' checked>\n
 no<input name='epilogi ".$i ."' type='radio' value='no'></td></tr>\n";
```
**}** 

Ορίζουμε text fields για να εισάγουμε το όνομα του σπουδαστή και radio buttons για να δηλώσουμε αν ο σπουδαστής θα παρακολουθήσει το μάθημα ή όχι. Με το checked θέτουμε τη παρακολούθηση αρχικά yes για όλους τους σπουδαστές.

**<a href = 'http://127.0.0.1/project/Lessons2.php'>Back</a>** 

Δημιουργούμε ένα σύνδεσμο back για ευκολότερη μετάβαση στην προηγούμενη σελίδα.

```
<input type='hidden' name='lesson_code' value='".$_POST['lesson_code']."'> 
<input type='hidden' name='timeslot' value='".$_POST['timeslot']."'> 
<input type='hidden' name='epilogi_' value='".$i."'>
```
Με το hidden εδώ , οι πληροφορίες δε φαίνονται στο χρήστη και τις περνάει στην επόμενη φόρμα. Δηλ. περνάει τις επιλογές που θέλουμε όπως το μάθημα, την ώρα και την παρακολούθηση.

<input type='submit' name='Submit' value='PRINT'>

Δημιουργία κουμπιού PRINT προκειμένου να εκτυπώσουμε τα ονόματα των σπουδαστών που εισήγαμε στη φόρμα.

Για παράδειγμα ας θεωρήσουμε ότι θέλουμε να περάσουμε 5 εγγραφές.

Η διαδικασία θα είναι ως εξής:

Αφού από τη σελίδα το Labs έχουμε επιλέξει την ώρα π.χ Monday 12:00-14:00 και των αριθμό εισαγωγής σπουδαστών π.χ. 5 (εικόνα 11, 12),

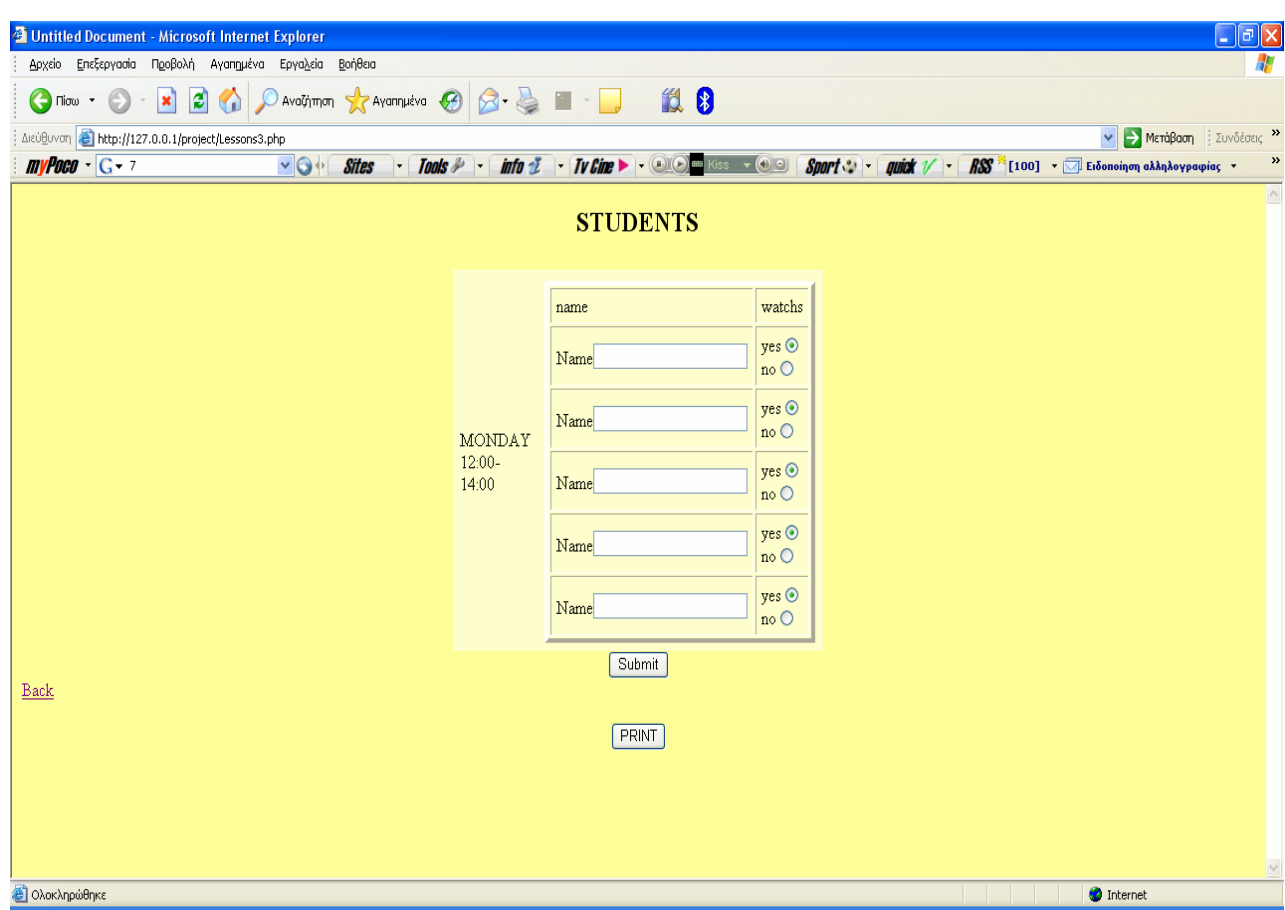

Εικόνα 11 Φόρμα εισαγωγής σπουδαστών του πίνακα Students

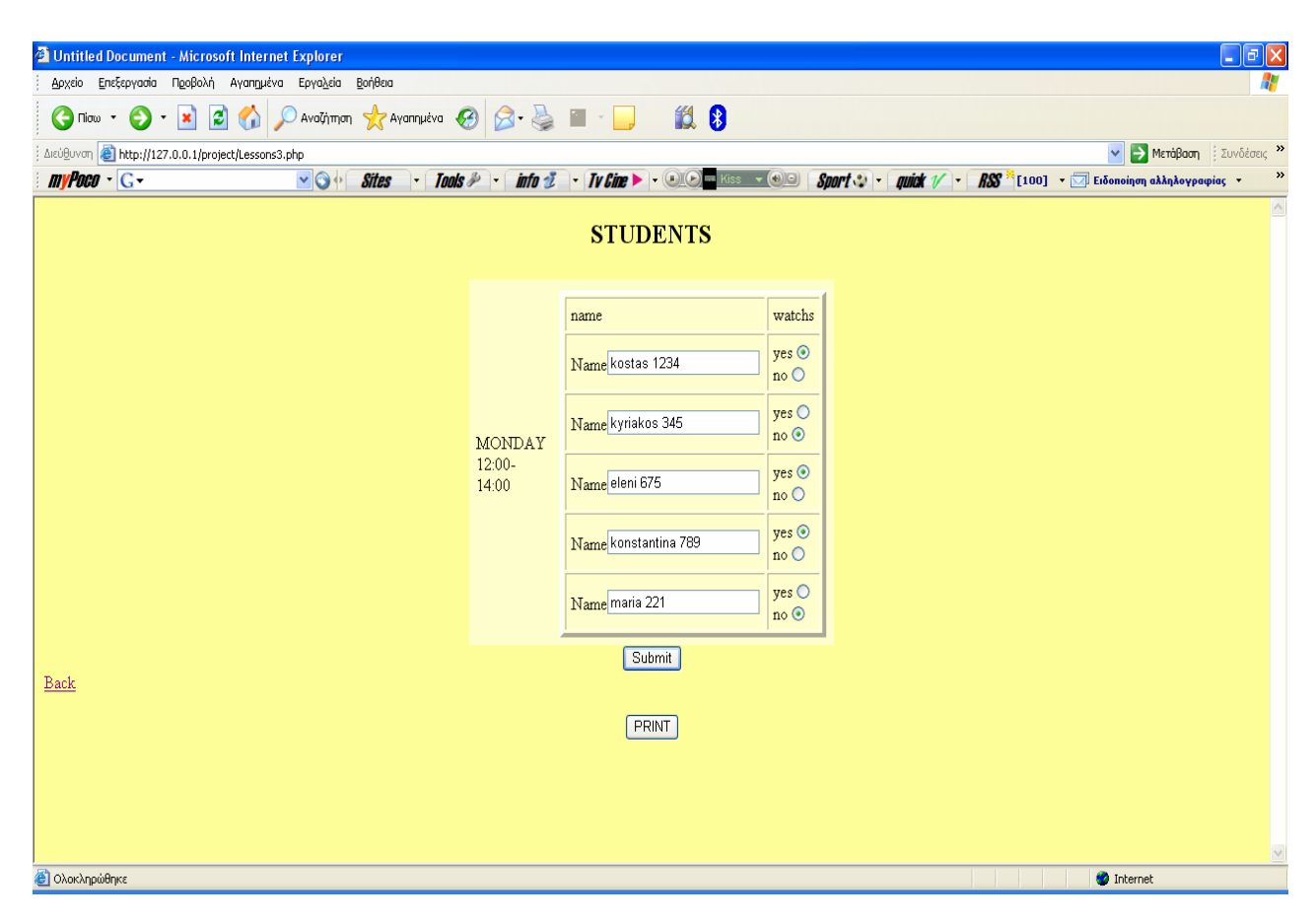

Εικόνα 12 συμπλήρωση φόρμας σπουδαστών του πίνακα

### πατώντας PRINT μας εκτυπώνεται η λίστα ονομάτων (εικόνα 13).

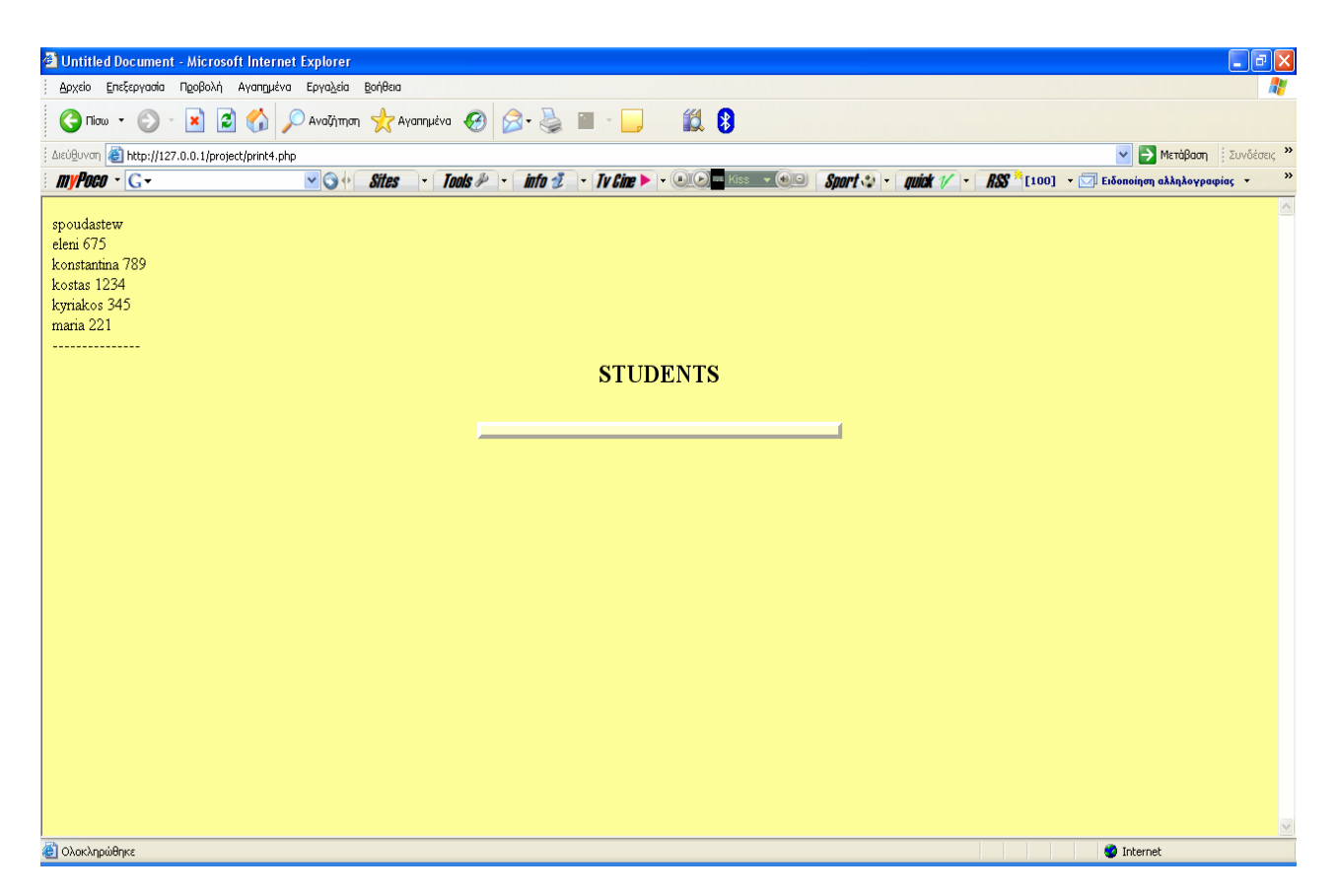

Εικόνα 13 Εκτύπωση οθόνης σπουδαστών

```
Ο κώδικας που τρέχει και εκτελείται πίσω από το button PRINT είναι : 
print4.php 
\text{thm}<head> 
<title>Untitled Document</title> 
<meta http-equiv="Content-Type" content="text/html; charset=iso-8859-1"> 
</head>
```

```
<body bgcolor="#FFFF99"> 
<? 
\text{Scon} = (\partial \text{mysql connect}("localhost", "root", \dotsif(!$con){ 
die('not connect:' .mysql error());
}
```

```
mysql select db("my erg1", $con);
$timeslot = $ POST['timeslot'];
slesson code = s POST['lesson code'];
```
### **if (isset(\$\_POST['timeslot'])&& isset (\$\_POST['lesson\_code']) ){**

```
$query = "SELECT Student_name FROM STUDENTS WHERE DAYS = 
'".$timeslot."' and Code_Lesson = '".$lesson_code."'";
```

```
$result = mysql query($query, $con);if (!$result) \{die('Invalid query: ' . mysql_error()); 
 } 
    echo "spoudastew<br>":
    while(\text{Srow} = \text{mysgl} fetch row(\text{Sresult})) {
    $i=0; 
    while ($i< sizeof ($row)){ 
  echo $row[$i]. "";
  Si = Si + 1:
 } 
    echo "<br>"; 
 } 
    echo "---------------<br>"; 
       } 
 else {
```
**// oi metablhtes den exoun ginei set, opote den kanw print tipota** 

```
 } 
 // exit --------------
```

```
echo "<table border='4' width='30%' bgcolor='#FFFFCC' align='center' 
cellpadding=5> 
<tr> 
<CAPTION><p><B><H2>STUDENTS</H2></B>></p>></CAPTION>
</tr> 
<tr> 
";
```

```
mysql_close($con);
```
**?>** 

</body>  $<$ /html $>$ 

### Επεξήγηση:

```
if (isset($_POST['timeslot'])&& isset ($_POST['lesson_code']) ){ 
με την isset() μπορώ να ελέγχω αν κάποιο πεδίο του πίνακα έχει value ή είναι null. 
$query = "SELECT Student_name FROM STUDENTS WHERE DAYS = 
'".$timeslot."' and Code_Lesson = '".$lesson_code."'"; 
Εκτελώ το query 
$result = mysql_query($query,$con); 
      if (!$result) { 
die('Invalid query: ' . mysql error());
 } 
Ελέγχω
echo "spoudastew<br/>>":
      while(\text{Srow} = \text{mysgl} fetch row(\text{Sresult})) {
$i=0; 
  while ($i< sizeof ($row)){ 
  echo $row[$i] . " "; 
  Si = Si + 1:
 } 
    echo "<br>"; 
 } 
  echo "---------------<br>"; 
       } 
  else { 
 }
```
Με αυτό το βρόγχο παίρνουμε τα αποτελέσματα από κάθε γραμμή και τα εκτυπώνουμε όσο είναι το μέγεθος που του έχουμε δώσει. Με το <br> κάνουμε αλλαγή γραμμής. Με το else , εννοούμε ότι οι μεταβλητές δεν έχουν γίνει set , οπότε δεν κάνω print τίποτα.

Ως εδώ είναι αυτά που θέλει να κάνει και να βλέπει ο χρήστης.

Πατώντας το Submit αποθηκεύει τις εγγραφές μας στη βάση δεδομένων (εικόνα 14) και εκτυπώνει τις εγγραφές μας , όνομα και παρακολούθηση.

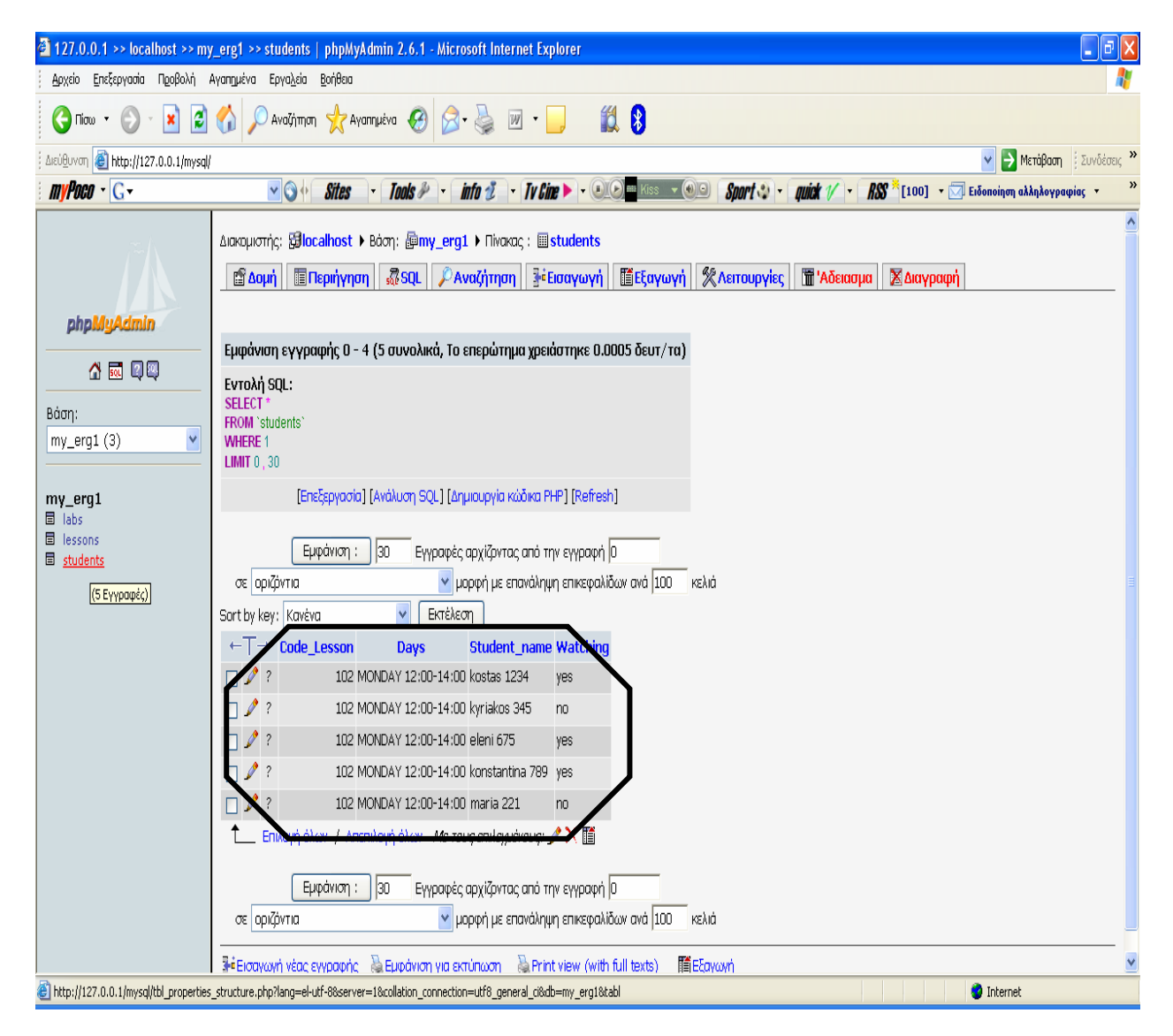

Εικόνα 14 Εκτύπωση και αποθήκευση στη βάση δεδομένων

Ο κώδικας που εκτελείται όταν πατηθεί το κουμπί Submit είναι το Lessons4.php  $\langle$ html $>$ <head> <title>Untitled Document</title> <meta http-equiv="Content-Type" content="text/html; charset=iso-8859-1"> </head>

```
<body bgcolor="#FFFF99"> 
<? 
\text{Scon} = (\partial \text{mysql connect}("localhost", "root", \dotsif(!$con){ 
die('not connect:' .mysql_error());
} 
mysql_select_db("my_erg1", $con);
$math> = $ POST['lesson code'];
$ora = $ POST['timeslot'];
$watch = $ POST['epilogi'];
for(\text{Si}=0; ; \text{Si}++)$tmp = "name". $i;
  $tm = "epilogi". $i;
  if (!isset($_POST[$tmp]) \&\& !isset($_POST[$tm])){
     break; 
 } 
  \text{Same} = \frac{6}{5} POST[\text{Stmp}];
  \text{Spin} = \S POST[\text{Sim}];
  echo " tmp: " . $tmp . " onoma : " . $name. " tm: " . $tm. 
" watch:" .$epilogi."<br>"; 
  $query="INSERT INTO STUDENTS 
(Code_Lesson,Days,Student_name,Watching) VALUES 
('".$mathima."','".$ora."','".$name."','".$epilogi."')"; 
       $result = mysql_query($query,$con); 
if (!$result) { 
       die('Invalid query: ' . mysql_error()); 
} 
  //echo $query; 
} 
echo "<table border='4' width='30%' bgcolor='#FFFFCC' align='center' 
cellpadding=5> 
<tr> 
<CAPTION><p><B><H2>STUDENTS</H2></B>></p>></CAPTION>
</tr> 
<tr><form action='print4.php' method='post'> 
"; 
"</table> 
\langlehr>
```
**<div align='center'> <input type='submit' name='Submit' value='Submit'> </div> <a href = 'http://127.0.0.1/project/Lessons3.php'>Back</a> </form>** 

**";** 

**mysql\_close(\$con);** 

**?>** 

</body>  $<$ /html $>$ 

```
Επεξήγηση: 
for($i=0; ; $i++){ 
  $tmp = "name_" . $i;
```

```
$tm = "epilogi_".$i;
```
### **if (!isset(\$\_POST[\$tmp]) && !isset(\$\_POST[\$tm])){**

**break;** 

 **}** 

Χρησιμοποιούμε ένα βρόγχο για να τυπώσουμε τα ονόματα. Κρατάμε σε μια μεταβλητή και σχηματίζουμε τα ονόματα που θέλουμε να πάρουμε κάθε φορά π.χ. 'name  $0'$ , 'name  $1'$ , κλπ.

Με την isset κοιτάμε αν υπάρχει πεδίο στον πίνακα POST με αυτό το όνομα. Αν δεν υπάρχει φεύγουμε από το loop , γιατί έχουμε τερματίσει.

**\$name = \$\_POST[\$tmp];** 

**\$epilogi = \$\_POST[\$tm];** 

**echo " tmp: " . \$tmp . " onoma : " . \$name. " tm: " . \$tm. " watch:" .\$epilogi."<br>";** 

Αφού υπάρχει η μεταβλητή **\$tmp** μπορούμε να πάρουμε τα περιεχόμενά της και να τα τυπώσουμε με την echo"….".

**\$query="INSERT INTO STUDENTS (Code\_Lesson,Days,Student\_name,Watching) VALUES**  (".\$mathima."',".\$ora."',".\$name."',".\$epilogi."')"; Δημιουργώ το query μου

# **ΚΕΦΑΛΑΙΟ 6**

### **Συμπεράσματα**

Στα πλαίσια της πτυχιακής εργασίας μας ασχοληθήκαμε με θέματα αρχιτεκτονικής βάσεων δεδομένων και σχεδίασης, θέματα web design. Η ιστοσελίδα αυτή διευκολύνει τους καθηγητές των τμημάτων να εκτυπώνουν λίστες εγγεγραμμένων σπουδαστών στο μάθημά τους , καθώς και ποιοι από αυτούς παρακολουθούν το μάθημα ή όχι.

Αφού έχουμε αναλύσει τις τεχνολογίες που χρησιμοποιήσαμε και έχουμε κάνει επεξηγήσεις σχετικά με την υλοποίηση του συστήματος on line εγγραφών, το σύστημα καλύπτει τις απαιτήσεις των χρηστών.

Σε όλα τα συστήματα υπάρχουν δυνατότητες βελτίωσης. Αυτό προκύπτει από τις ανάγκες και τις απαιτήσεις του χρήστη που κάθε φορά μπορεί να είναι διαφορετικές και αυξανόμενες. Στο πλαίσιο της βελτίωσης αυτών των απαιτήσεων, θα πρέπει το σύστημα να ικανοποιεί αυτές.

Πιθανές βελτιώσεις που επιδέχεται αυτή η πτυχιακή εργασία, θα μπορούσαν να είναι: κάθε σπουδαστής να έχει δικό του username, password για να εγγράφεται μόνος του στο on line σύστημα εγγραφών. Σε κάθε σχολή να θέσουμε χρονικούς περιορισμούς για το πότε θα γίνονται οι εγγραφές.

Συμπερασματικά , παρόλα τα μειονεκτήματα της εργασίας μας , καλύπτει τον αρχικό στόχο για τον οποίο επιλέχθηκε να γίνει.

# ΠΑΡΑΡΤΗΜΑ Α

# **1. Ιστορία της PHP**

Η ιστορία της PHP ξεκινά από το 1995, όταν ένας φοιτητής, ο Rasmus Lerdorf δημιούργησε χρησιμοποιώντας τη γλώσσα προγραμματισμού Perl ένα απλό script με όνομα php.cgi, για προσωπική χρήση. Το script αυτό είχε σαν σκοπό να διατηρεί μια λίστα στατιστικών για τα άτομα που έβλεπαν το online βιογραφικό του σημείωμα. Αργότερα αυτό το script το διέθεσε και σε φίλους του, οι οποίοι άρχισαν να του ζητούν να προσθέσει περισσότερες δυνατότητες. Η γλώσσα τότε ονομαζόταν PHP/FI από τα αρχικά Personal Home Page/Form Interpreter. Το 1997 η PHP/FI έφθασε στην έκδοση 2.0, βασιζόμενη αυτή τη φορά στη γλώσσα C και αριθμώντας περισσότερους από 50.000 ιστότοπους που τη χρησιμοποιούσαν, ενώ αργότερα την ίδια χρονιά οι Andi Gutmans και Zeev Suraski ξαναέγραψαν τη γλώσσα από την αρχή, βασιζόμενοι όμως αρκετά στην PHP/FI 2.0. Έτσι η PHP έφθασε στην έκδοση 3.0 η οποία θύμιζε περισσότερο τη σημερινή μορφή της. Στη συνέχεια, οι Zeev και Andi δημιούργησαν την εταιρεία Zend (από τα αρχικά των ονομάτων τους), η οποία συνεχίζει μέχρι και σήμερα την ανάπτυξη και εξέλιξη της γλώσσας PHP. Ακολούθησε το 1998 η έκδοση 4 της PHP, τον Ιούλιο του 2004 διατέθηκε η έκδοση 5, ενώ αυτή τη στιγμή έχουν ήδη διατεθεί και οι πρώτες δοκιμαστικές εκδόσεις της επερχόμενης PHP 6, για οποιονδήποτε προγραμματιστή θέλει να τη χρησιμοποιήσει. Οι περισσότεροι ιστότοποι επί του παρόντος χρησιμοποιούν κυρίως τις εκδόσεις 4 και 5 της PHP.

### Πλεονεκτήματα της ΡΗΡ

Κάποιοι από τους βασικούς ανταγωνιστές της ΡΗΡ είναι ο Perl, Microsoft Active Server Pages (ASP) , Java Server Pages ( JSP ) και Allaire Cold Fusion . Σε σύγκριση με αυτά τα προϊόντα, η ΡΗΡ έχει πολλά πλεονεκτήματα όπως :

- Υψηλή απόδοση
- Διασυνδέσεις με πολλά διαφορετικά συστήματα βάσεων δεδομένων
- Ενσωματωμένες βιβλιοθήκες για πολλές συνηθισμένες Web διαδικασίες
- Χαμηλό κόστος
- Ευκολία μάθησης και χρήσης
- Μεταφερσιμότητα
- Διαθεσιμότητα του κώδικα προέλευσης

Ακολουθεί μια πιο λεπτομερή περιγραφή αυτών των πλεονεκτημάτων.

### Απόδοση

Η ΡΗΡ είναι πολύ αποτελεσματική. Με ένα φθηνό διακομιστή μπορείτε να

εξυπηρετήσετε εκατομμύρια επισκέψεων καθημερινά

Ολοκλήρωση με Βάσεις δεδομένων

Η ΡΗΡ έχει εγγενείς συνδέσεις για πολλά συστήματα βάσεων δεδομένων. Εκτός από την MySQL , μπορείτε να συνδεθείτε κατευθείαν με τις βάσεις δεδομένων PostgreSQL , mSQL , Oracle , dbm , filePro , Informix , InterBase , Sybase , μεταξύ άλλων.

Χρησιμοποιώντας το Open Database Connectivity Standard (ODBC) μπορείτε να συνδεθείτε σε οποιαδήποτε βάση δεδομένων παρέχει ένα πρόγραμμα οδήγησης

ODBC . Αυτό περιλαμβάνει και τα προϊόντα της Microsoft products , μεταξύ άλλων .

# **2. Τι είναι η MySQL;**

Η MySQL είναι ένα πολύ γρήγορο και δυνατό , σύστημα *διαχείρισης βάσεων δεδομένων.* Μια βάση δεδομένων σας επιτρέπει να αποθηκεύετε , να αναζητάτε , να ταξινομείτε και να ανακαλείτε τα δεδομένα αποτελεσματικά . Ο MySQL διακομιστής ελέγχει την πρόσβαση στα δεδομένα σας , για να μπορούν να δουλεύουν πολλοί χρήστες ταυτόχρονα , για να παρέχει γρήγορη πρόσβαση και να διασφαλίζει ότι μόνο πιστοποιημένοι χρήστες μπορούν να έχουν πρόσβαση. Συνεπώς η MySQL είναι ένας πολυνηματικός διακομιστής πολλαπλών χρηστών. Χρησιμοποιεί την SQL ( Structured Query Language ) την τυπική γλώσσα ερωτημάτων για βάσεις δεδομένων, παγκόσμια . H MySQL είναι διαθέσιμη από το 1996 αλλά η ιστορίας της

ξεκινά από το 1979 .

Πλεονεκτήματα της MySQL

Μερικοί από τους κύριους ανταγωνιστές της MySQL είναι οι PostgreSQL , Microsoft SQL και Oracle.

H MySQL έχει πολλά πλεονεκτήματα , όπως χαμηλό κόστος , εύκολη διαμόρφωση και μάθηση και ο κώδικας προέλευσης είναι διαθέσιμος.

Απόδοση

Η MySQL είναι χωρίς αμφιβολία γρήγορη.

Χαμηλό κόστος

Η MySQL είναι διαθέσιμη δωρεάν , με άδεια ανοικτού κώδικα (Open Source) ή με χαμηλό κόστος , αν πάρετε εμπορική άδεια, αν απαιτείται από την εφαρμογή σας.

Ευκολία Χρήσης

Οι περισσότερες μοντέρνες βάσεις δεδομένων χρησιμοποιούν SQL. Αν έχετε χρησιμοποιήσει ένα άλλο σύστημα διαχείρισης βάσεων δεδομένων δεν θα έχετε πρόβλημα να προσαρμοστείτε σε αυτό.

Μεταφερσιμότητα

Η MySQL μπορεί να χρησιμοποιηθεί σε πολλά διαφορετικά συστήματα Unix όπως επίσης και στα Microsoft Windows .

Κώδικας Προέλευσης

Όπως και με την ΡΗΡ , μπορείτε να πάρετε και να τροποποιήσετε τον κώδικα

προέλευσης της MySQL.

# **3. Τι είναι η SQL;**

Το SQL προέρχεται από το *Structured Query Language* (δομημένη γλώσσα ερωτημάτων) . Είναι η πιο τυπική γλώσσα για πρόσβαση σε συστήματα διαχείρισης βάσεων δεδομένων. Η SQL χρησιμοποιείται για να αποθηκεύουμε και να ανακαλούμε δεδομένα από και προς μια βάση δεδομένων. Χρησιμοποιείται σε βάσεις δεδομένων MySQL , Oracle , Microsoft SQL κ.α.

# **4. HTML**

### *Δείγμα κώδικα HTML*

Τα αρχικά **HTML** προέρχονται από τις λέξεις **HyperText Markup Language**. Η html δεν είναι μια γλώσσα προγραμματισμού. Είναι μια περιγραφική γλώσσα (markup language), δηλαδή ένας ειδικός τρόπος γραφής κειμένου. Ο καθένας μπορεί να δημιουργήσει ένα αρχείο HTML χρησιμοποιώντας απλώς εναν επεξεργαστή κειμένου. Aποτελεί υποσύνολο της γλώσσας SGML (Standard Generalized Markup Language) που επινοήθηκε από την IBM προκειμένου να λυθεί το πρόβλημα της μη τυποποιημένης εμφάνισης κειμένων στα διάφορα υπολογιστικά συστήματα. Ο browser αναγνωρίζει αυτόν τον τρόπο γραφής και εκτελεί τις εντολές που περιέχονται σε αυτόν. Αξίζει να σημειωθεί ότι η html είναι η πρώτη και πιο διαδεδομένη γλώσσα περιγραφής της δομής μιας ιστοσελίδας. Η html χρησιμοποιεί τις ειδικές ετικέτες (τα tags) να δώσει τις απαραίτητες οδηγίες στον browser. Τα tags είναι εντολές που συνήθως ορίζουν την αρχή ή το το τέλος μιας λειτουργίας. Τα tags βρίσκονται πάντα μεταξύ των συμβόλων < και >. Π.χ. <BODY> Οι οδηγίες είναι case insensitive, δεν επηρεάζονται από το αν έχουν γραφτεί με πεζά (μικρά) ή κεφαλαία. Ένα αρχείο HTML πρέπει να έχει κατάληξη htm ή html.

### **Κανόνες**

Για να μπορούν οι browser να ερμηνεύουν σχεδόν απόλυτα σωστά την html έχουν θεσπιστεί κάποιοι κανόνες. Αυτοί οι κανόνες είναι γνωστοί ως προδιαγραφές. Επομένως σχεδόν κάθε είδος υπολογιστή μπορεί να δείξει το ίδιο καλά μια ιστοσελίδα. Οι πρώτες προδιαγραφές ήταν η html 2.0. Πρόβλημα προέκυψε όταν η Μicrosoft και η Νetscape πρόσθεσαν στην html τέτοιες δυνατότητες που στην αρχή τουλάχιστον ήταν συμβατές μόνο με συγκεκριμένους browser. Ακόμη και σήμερα υπάρχουν διαφορές στην απεικόνιση κάποιας σελίδας από διαφορετικούς browsers. Ιδιαίτερο είναι το πρόβλημα όταν η ιστοσελίδα, εκτός απο «καθαρή» HTML περιλαμβάνει και εφαρμογές Javascript.

### **Η HTML σήμερα**

Σήμερα πολλοί είναι εκείνοι που δημιουργούν μια ιστοσελίδα σε κάποιο πρόγραμμα που επιτρέπει την δημιουργία χωρίς την συγγραφή κώδικα. Η κοινή άποψη πάνω στο θέμα όμως είναι ότι κάτι τέτοιο είναι αρνητικό επειδή ο δημιουργός δεν έχει τον απόλυτο έλεγχο του κώδικα με αποτέλεσμα πολλές φόρες να υπάρχει οπτικό χάος στην προσπάθεια των browser να εμφανίσουν την ιστοσελίδα. Για το σκοπό αυτό έχει δημιουργηθεί ειδικό λογισμικό, που επιτρέπει το «στήσιμο» της σελίδας οπτικά, χωρίς τη συγγραφή κώδικα, δίνει όμως τη δυνατότητα παρέμβασης ΚΑΙ στον κώδικα. Χαρακτηριστικό παράδειγμα το λογισμικό Dreamweaver της Adobe και το FrontPage της Microsoft.

# **5. Dreamweaver**

Το Dreamweaver είναι η πιο ισχυρή και πλέον διαδεδομένη εφαρμογή σχεδιασμού ιστοσελίδων για το Web. Κάθε νέα έκδοσή του προσθέτει νέα χαρακτηριστικά, όπως η υποστήριξη Unicode και το νέο ενσωματωμένο πρόγραμμα FTP στο MX 2004, και βελτιώνει αρκετά από τα υπάρχοντα. Το παρόν βιβλίο παρακάμπτει τις βασικές οδηγίες πατήματος κουμπιών και απευθύνεται στον αναγνώστη που γνωρίζει ήδη την HTML, την Javascript και τις άλλες τεχνολογίες του Web. Μέσα από τα ογκώδη περιεχόμενά του εστιάζει στην αξιοποίηση των δυνατοτήτων του για την επίλυση πραγματικών προβλημάτων σε πραγματικά έργα. Επιπλέον, περιλαμβάνει εκτενή κάλυψη του CSS/CSS-P, περιγράφει τη δημιουργία δυναμικών sites και πραγματεύεται τη διαδραστικότητα του Dreamweaver με τα μοντέλα ColdFusion, ASP.NET και PHP server. Για την καλύτερη κατανόηση των θεμάτων του το βιβλίο παραθέτει μία σειρά από ασκήσεις, τις οποίες μπορείτε να βρείτε και στο site [http://www.peachpit.com.](http://www.peachpit.com/)

# ΠΑΡΑΡΤΗΜΑ Β

# 1. EasyPHP

Το πακέτο της EasyPHP περιλαμβάνει τον Apache,PHP,MySql for Windows

### **Οδηγίες για εγκατάσταση της EasyPHP**

- Download EasyPHP από την επίσημη ιστοσελίδα [www.easyphp.org](http://www.easyphp.org/)
- Διπλό κλικ στο εκτελέσιμο αρχείο που κατεβάσατε
- Επιλέξτε το κατάλογο που θα γίνει η εγκατάσταση και ακολουθήστε τα βήματα.

#### **Run EasyPHP**

**Ξεκινάμε να τρέχουμε τον Apache και την MySQL. Μετά το install ένα shortcut της EasyPHP δημιουργείται στο κατάλογο «Start/Programs/EasyPHP». Επίσης ένα εικονίδιο εμφανίζεται κάτω δεξιά, δίπλα στο ρολόι [1].** 

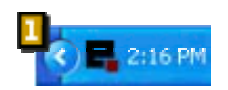

Με δεξί κλικ μας ανοίγει μια καρτέλα με το κύριο μενού [2]:

- Help: help on EasyPHP
- Log Files: record errors generated by Apache, MySQL and EasyPHP
- Configuration: gives access to various configuration tools
- Explorer: open the directory "www" in Windows Explorer
- Administration : opens the administration page
- Web local : opens local web
- Restart : restarts Apache and MySQL
- Start/Stop : Starts/Stops Apache and MySQL
- exit : closes EasyPHP

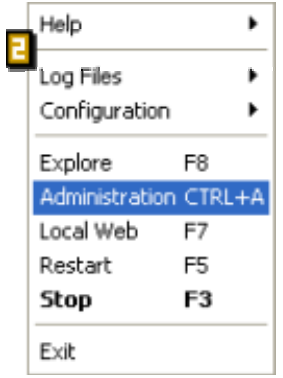

#### **Αποθήκευση στο κατάλογο «www»**

Τα αρχεία πρέπει να τα αποθηκεύουμε μέσα στο κατάλογο www της EasyPHP ώστε η PHP να μπορεί να ερμηνεύσει τις PHP σελίδες μας. Για να δούμε τις σελίδες μας μέσα από τον explorer πρέπει να πληκτρολογήσουμε <http://127.0.0.1/> και το μονοπάτι αν βρίσκονται μέσα σε υποκατάλογο.

Πρώτη δοκιμή για να δημιουργήσουμε και να τεστάρουμεένα php αρχείο.

### **Η πρώτη μας σελίδα με PHP**

Υπάρχουν πολλοί τρόποι να προγραμματίσουμε σε php και υπάρχουν πολλές σουίτες text editors. Σε αυτό το παράδειγμά μας , που είναι και το πρώτο μας, θα χρησιμοποιήσουμε έναν απλό text editor. Στην εφαρμογή μας που θα δείτε παρακάτω χρησιμοποιήσαμε τον Macromedia dreamweaver.

Ξεκινώντας:

 $\mathbf{I}$ 

#### **Ανοίγουμε ένα νέο αρχείο**

# E

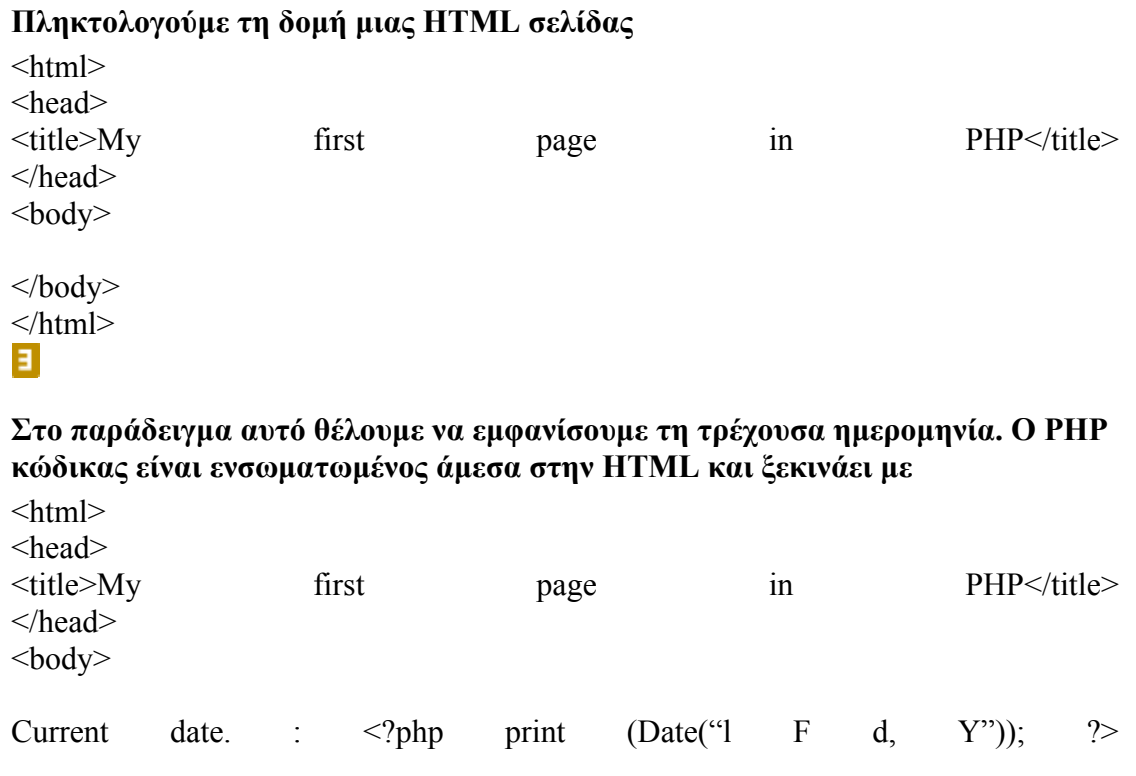

</body>  $<$ /html $>$ 

### $\overline{\mathbf{L}}$

### **Αποθήκευση σελίδας**

δημιουργούμε ένα νέο κατάλογο μέσα στο κατάλογο «www». Σώζουμε το PHP αρχείο και τουδίνουμε μια από τις ακόλουθες επεκτάσεις : php (συνίσταται), php3, php4.

Στο παράδειγμά μας επιλέγουμε να δώσουμε .php επέκταση.

### S.

#### **εμφάνιση αποτελεσμάτων**

για τη σωστή εμφάνιση αποτελεσμάτων θα πρέπει πάντα \* να κάνουμε : έναρξη της EasyPHP, άνοιγμα του «local Web», επιλογή του καταλόγου στην περιοχή που αποθηκεύσαμε το αρχείο μας και μετά κλικ στο αρχείο μας «date.php». θα δούμε στο web ότι θα μας εμφανίσει τη τρέχουσα ημερομηνία: «current Date: Friday July 31, 2009».

μετά από μια μικρή επίδειξη ,πως μπορούμε να δημιουργήσουμε αρχεία **PHP είμαστε έτοιμοι να φτιάξουμε δικά μας web sites που βασίζονται πάνω στη php.**

### 2. Λεξικό όρων:

- [mysql\\_select\\_db\(\):](http://gr.php.net/manual/en/function.mysql-select-db.php)Επιλέγει από την βάση μας, την βάση δεδομένων που θα χρειαστούμε.
- [mysql\\_query\(\):](http://gr.php.net/manual/en/function.mysql-query.php) Στέλνει ένα mysql query στην βάση μας.
- [mysql\\_close\(\):](http://gr.php.net/manual/en/function.mysql-close.php) κλείνει την σύνδεση με τον MySQL Server μας.
- Ολοκληρώνοντας, καταφέραμε να φτιάξουμε μια φόρμα η οποία ελέγχει τα στοιχεία που εισάγει ο χρήστης. Σε περίπτωση που τα στοιχεία είναι σωστά, στέλνεται ένα αίτημα στον MySQL Server με τα στοιχεία αυτά και εισάγονται στην βάση. Με το τέλος της εισαγωγής, επιστρέφουμε κατάλληλο μήνυμα.
- **method:** η HTTP μέθοδος που θα χρησιμοποιήσετε για να στείλετε τα δεδομένα. Ανάλογα την μέθοδο, θα χρησιμοποιήσετε και αντίστοιχη μέθοδο για να τα διαβάσετε.
- **url:** το αρχείο στο οποίο θα στείλετε τα δεδομένα για να τα επεξεργαστείτε.
- **servername:** Το όνομα του υπολογιστή που είναι εγκατεστημένη η βάση μας. (Συνήθως είναι localhost).
- **user:** Το όνομα του χρήστη που έχει δικαιώματα στην συγκεκριμένη βάση.
- **pass:** Ο αντίστοιχος κωδικός πρόσβασης για τον χρήστη που ορίσαμε παραπάνω.
- ı
- **db:** Το όνομα της βάσης μας.
- **[mysql\\_connect\(\):](http://gr.php.net/manual/en/function.mysql-connect.php)** Ανοίγει μια σύνδεση με τον MySQL Server (σε περίπτωση που υπάρχει κάποια ήδη ανοιχτή σύνδεση, την χρησιμοποιεί).
- **mysql** errno: Εμφανίζει τον αριθμό του λάθους που επέστρεψε ο MySQL Server.
- **·** mysql error: Εμφάνιζει το μήνυμα λάθους που επέστρεψε ο MySQL Server.
- Drop database sample\_db**:** Διαγραφή της βάσης
- Create database sample db: Δημιουργία βάσης
- Select πίνακες, στήλες : επιτρέπει στους χρήστες να επιλέγουν γραμμές από πίνακες
- Insert πίνακες, στήλες : επιτρέπει στους χρήστες να εισάγουν νέες γραμμές σε πίνακα

# **ΒΙΒΛΙΟΓΡΑΦΙΑ**

"Ανάπτυξη Web Εφαρμογών με PHP και ΜySQL" εκδόσεις Γκιούρδας

Julie C. Meloni (2004), "Μάθετε PHP, MySQL και Apache – Όλα σε ένα", Εκδόσεις Μ. Γκιούρδας.

Luke Welling and Laura Thomson (2001), "PHP and MySQL Web Development", SAMS Publishing.

Jay Greenspan and Brad Bulger (2001), "MySQL/PHP Database Applications", MRT Books.

Jesus Castagnetto, Harish Rawat, Sascha Schumann, Chris Scollo and Deepak Veliath (1999), "Professional PHP Programming", Wrox Press Ltd.

Janet Valade (2004), "PHP & MySQL For Dummies" 2nd Edition, Wiley Publishing, Inc.

Mat Zandstra (2000), "Teach Yourself PHP4 in 24Hours", SAMS Publishing.

Mohammed J. Kabir (2003), "Secure PHP Development: Building 50 Practical Applications", Wiley Publishing, Inc.

### **WEB SITES**

[http://www.php.net](http://www.php.net/)

<http://www.mysql.com/>

[http://el.Wikipedia.org/wiki/PHP](http://el.wikipedia.org/wiki/PHP)

<http://www.w3schools.com/PHP/Default.as>

<http://dev.mysql.com/>

<http://dide.flo.sch.gr/php/>

[http://www.freestuff.gr/forums/viewtopic.php?t=37052&start=0&postdays=0&postor](http://www.freestuff.gr/forums/viewtopic.php?t=37052&start=0&postdays=0&postorder=asc&highlight) [der=asc&highlight](http://www.freestuff.gr/forums/viewtopic.php?t=37052&start=0&postdays=0&postorder=asc&highlight)=

<http://www.flak.gr/programming/mysql/mysql-commands.html>

<http://www.phpbuilder.com/>

<http://www.freestuff.gr/forums/index.php?f=27>

[http://www.freestuff.gr/forums/viewtopic.php?t=13315&start=0&postdays=0&postor](http://www.freestuff.gr/forums/viewtopic.php?t=13315&start=0&postdays=0&postorder=asc&highlight) [der=asc&highlight](http://www.freestuff.gr/forums/viewtopic.php?t=13315&start=0&postdays=0&postorder=asc&highlight)=

[http://www.freestuff.gr/forums/viewtopic.php?t=15660&start=0&postdays=0&postor](http://www.freestuff.gr/forums/viewtopic.php?t=15660&start=0&postdays=0&postorder=asc&highlight) [der=asc&highlight](http://www.freestuff.gr/forums/viewtopic.php?t=15660&start=0&postdays=0&postorder=asc&highlight)=

[http://www.agnostos.gr/tech/t\\_tut.php?subaction=showfull&id=1112863158&archive](http://www.agnostos.gr/tech/t_tut.php?subaction=showfull&id=1112863158&archive=&start_from=&ucat=3&)  $=\&$ start from= $\&$ ucat=3 $\&$ 

<http://www.it.uom.gr/teaching.html>